# Электронный каталог муниципальной библиотеки: рекомендации по ведению и редактированию

*Иноземцева Татьяна Александровна,*

*зав. отделом обработки и каталогизации фондов ОБУК «Областная библиотека им. Н. Асеева»*

#### **Общая характеристика электронного каталога**

- ЭК- библиотечный каталог в машиночитаемой форме, работающий в реальном режиме времени и предоставленный в распоряжение пользователей.
- ЭК включает в себя элементы библиографической записи, информационно-поисковые языки для отражения содержания документов и элементы, указывающие адрес хранения документа (шифры или сиглы библиотек).

#### **Библиографические и лексикографические базы данных**

- **Библиографические базы данных** содержат библиографические описания документов:
- БД по видам изданий книг, журналов, газет, статей, патентных документов, изобразительных материалов, фонодокументов и т. д.
- Библиографирующее учреждение может принимать свое решение о составе библиографических баз данных (например, выделять в отдельную базу записи на электронные ресурсы).

#### **Библиографические и лексикографические базы данных**

- **Лексикографические базы данных**  это словари, рубрикаторы, классификаторы и т. п., обеспечивающие систематический, предметный поиск, поиск по ключевым словам и более сложные виды поиска, возможные с помощью компьютера.
- Например, словари ключевых слов (нормализованной лексики), словари предметных рубрик, тезаурусы, классификационные системы, базы данных авторитетных записей (точек доступа).

#### **Поисковые возможности ЭК**

• Многоаспектное отражение библиотечного фонда в ЭК дает возможность проводить поиск информации по любому элементу библиографической записи (БЗ), в том числе и по тем, которые не могут быть использованы при поиске в традиционных каталогах, например по номерам ISBN, ISSN, по году издания и по любой комбинации признаков

#### **Технологические процессы организации ЭК**

- АРМ Каталогизатор (в АБИС ИРБИС) модуль для создания ЭК.
- Работа в модуле позволяет осуществлять основные технологические операции:
- 1. Формирование библиографических записей (БЗ):
- • Проверка на дублетность (поиск БЗ);
- наталогизация (создание новой записи, редактирование, удаление записей);
- индексирование (предметизация, систематизация);
- Присвоение шифров хранения (приведение сведений об экземпляре, ввод шифра и т. п.).
- 2. Формирование авторитетных записей.
- 3. Печать библиографических карточек (для традиционных каталогов и картотек).
- 4. Заимствование/импорт записей (из внешних источников).
- 5. Выгрузка/экспорт записей (например, для сводного каталога).

#### **Регламентирующая документация**

- Технологические процессы создания ЭК регламентируются различной документацией.
- **Организационно-распорядительные документы**:
- - ГОСТ Р 7.0.100–2018 «Библиографическая запись. Библиографическое описание. Общие требования и правила составления»
- - ГОСТ 7.59–2003 «Индексирование документов. Общие требования к систематизации и предметизации»,
- - Российские правила каталогизации, национальная система форматов RUSMARC

• - методические, инструктивно-методические и информационные пособия (например, учебное пособие для каталогизаторов «RUSMARC в примерах», «Методические рекомендации по описанию и индексированию электронных документов», «Национальный авторитетный файл : руководство по созданию, ведению и использованию»).

• Научно-методические документы:

**Регламентирующая документация**

**Регламентирующая документация**

• **Технологические документы:**

• - технологические инструкции, содержащие описание производственных процессов (каталогизация, индексирование)

# **Методы создания ЭК**

- - формирование оригинальной записи в соответствии с национальными стандартами, правилами и форматами (оригинальная каталогизация);
- - заимствование готовых записей (заимствованная каталогизация);
- - ретроспективная конверсия карточных и печатных каталогов в электронную форму (ретроконверсия)

# **Оригинальная каталогизация**

- Создание записи на основании анализа самого издания
- Процесс создания записи включает:
- составление библиографического описания;
- определение контролируемых точек доступа (заголовков, содержащих имена лиц, наименования организаций, унифицированные заглавия и др.);
- содержательный анализ документа, на основании которого приписываются предметные рубрики и классификационные индексы;
- определение шифра хранения и особенностей экземпляра

# **Оригинальная каталогизация**

- БЗ могут иметь различные уровни полноты данных (минимальный, базовый и полный) в зависимости от требований и назначения электронного каталога.
- Мы, как методический центр, рекомендуем придерживаться максимальной полноты представления данных в электронных каталогах, минимизировать сокращения в обязательных к заполнению полях, стремиться к созданию разнообразных точек доступа, что расширяет поисковые возможности каталогизируемых ресурсов.

# **Заимствованная каталогизация**

- Процесс заимствования готовой библиографической информации и использование ее в своих внутренних каталогах.
- Функция импорта из Web-ИРБИС предоставляет библиотекам возможность заимствования библиографических записей из ИРБИС-Корпорации. Заимствованные записи предполагают проверку их корректности и последующего **редактирования**.

# **Ретроконверсия**

- Перевод накопленного массива информации в электронную форму с целью обеспечения открытого доступа пользователей к информационным ресурсам библиотек.
- В библиотеках нашего региона ретроспективная каталогизация осуществляется путем клавиатурного ввода библиографических записей. Также используется технология импорта записей из ИРБИС-Корпорации с последующим их редактированием, в частности, Курской областной универсальной научной библиотекой им. Н. Н. Асеева.

# **Редактирование БЗ**

- При использовании любого метода создания ЭК важной и необходимой работой с библиографическими записями является редактирование.
- В результате редактирования БЗ повышается их качество, расширяются поисковые возможности каталога.

Для работы по редактированию записи выбираем в строке поисковых словарей наиболее удобный параметр поиска. Например, поиск по инвентарному номеру. Находим номер, набрав его в Ключе, затем открываем его в строке терминов.

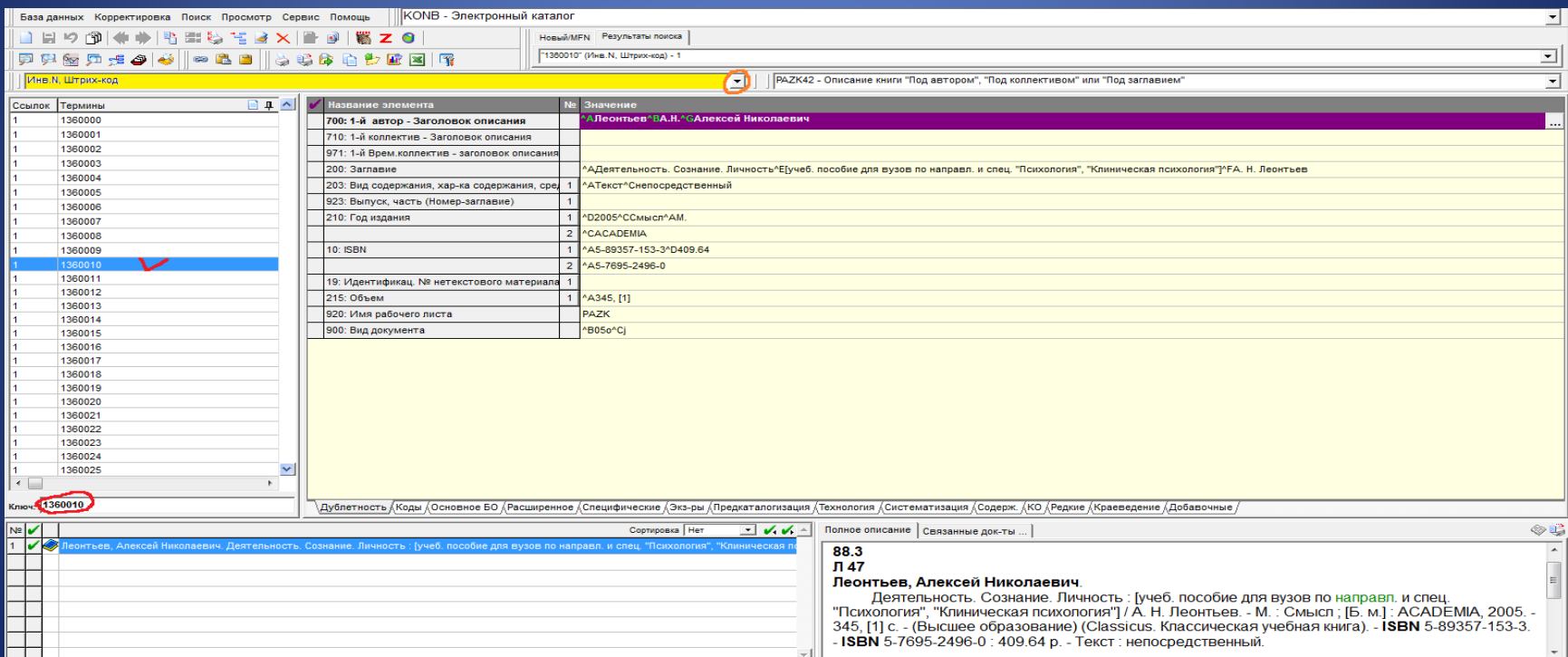

Возможно использования для поиска другого способа – через кнопку Поиск по словарю/Рубрикатору. В открывшемся окошке выбираем вид поиска (Инв.№, Штрих код). В окошке Термины запроса вводим инвентарный номер документа; нажав кнопку Выполнить, а затем Результаты поиска выходим в библиографическую запись

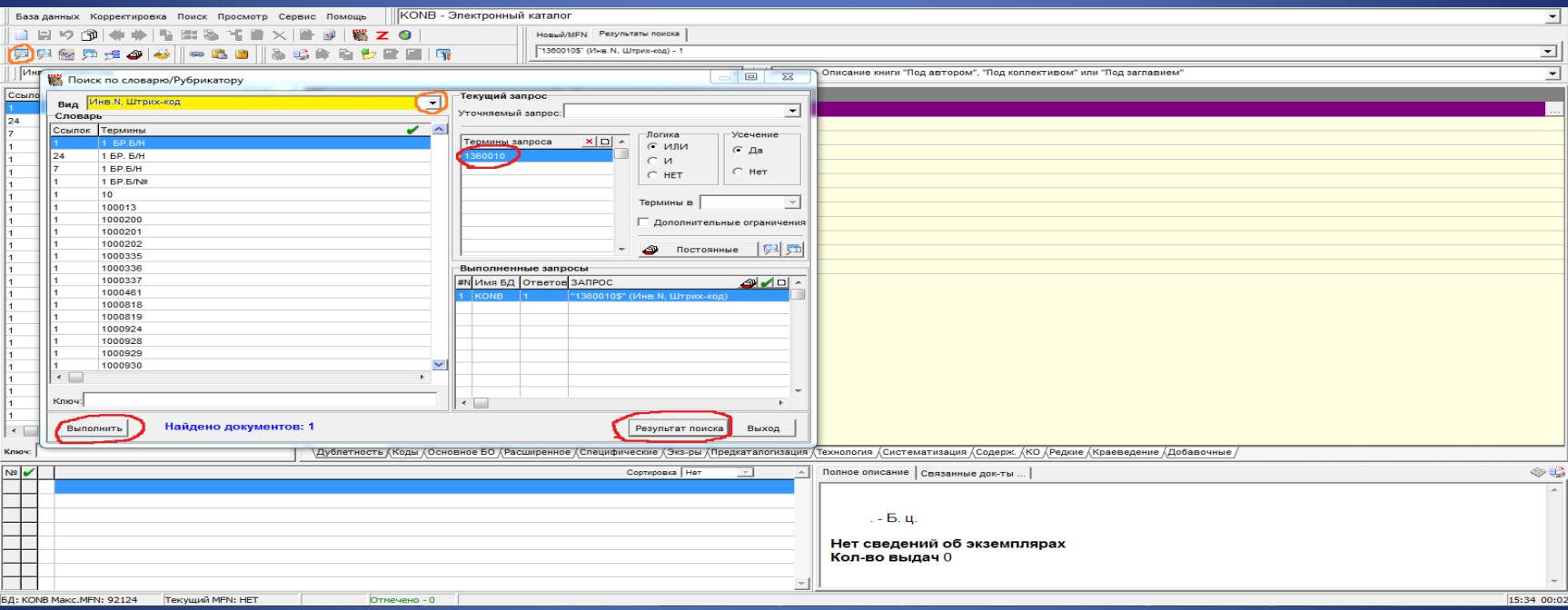

# Входим в найденную запись для анализа ее корректности и редактирования

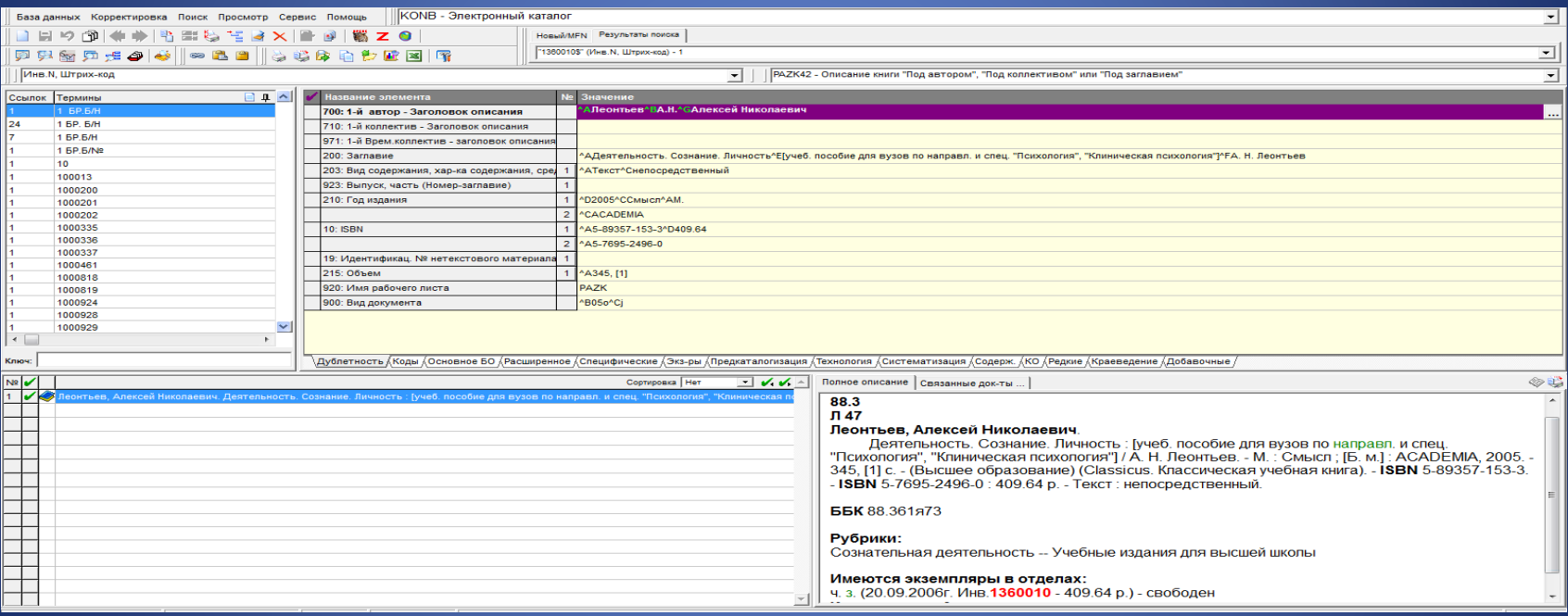

# Отрываем закладку **Коды**

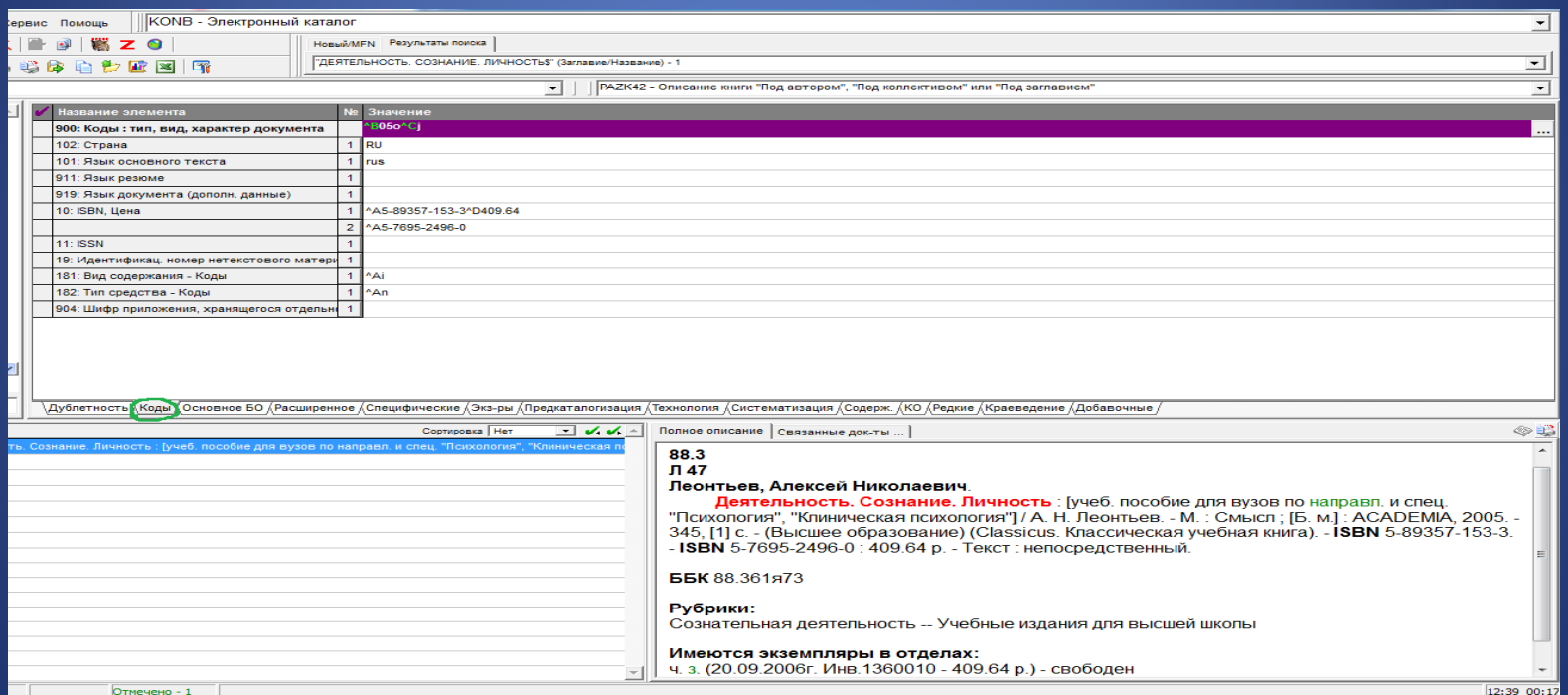

# В **поле 900** необходимо откорректировать незаполненное подполе **Тип документа**, где отсутствует значение

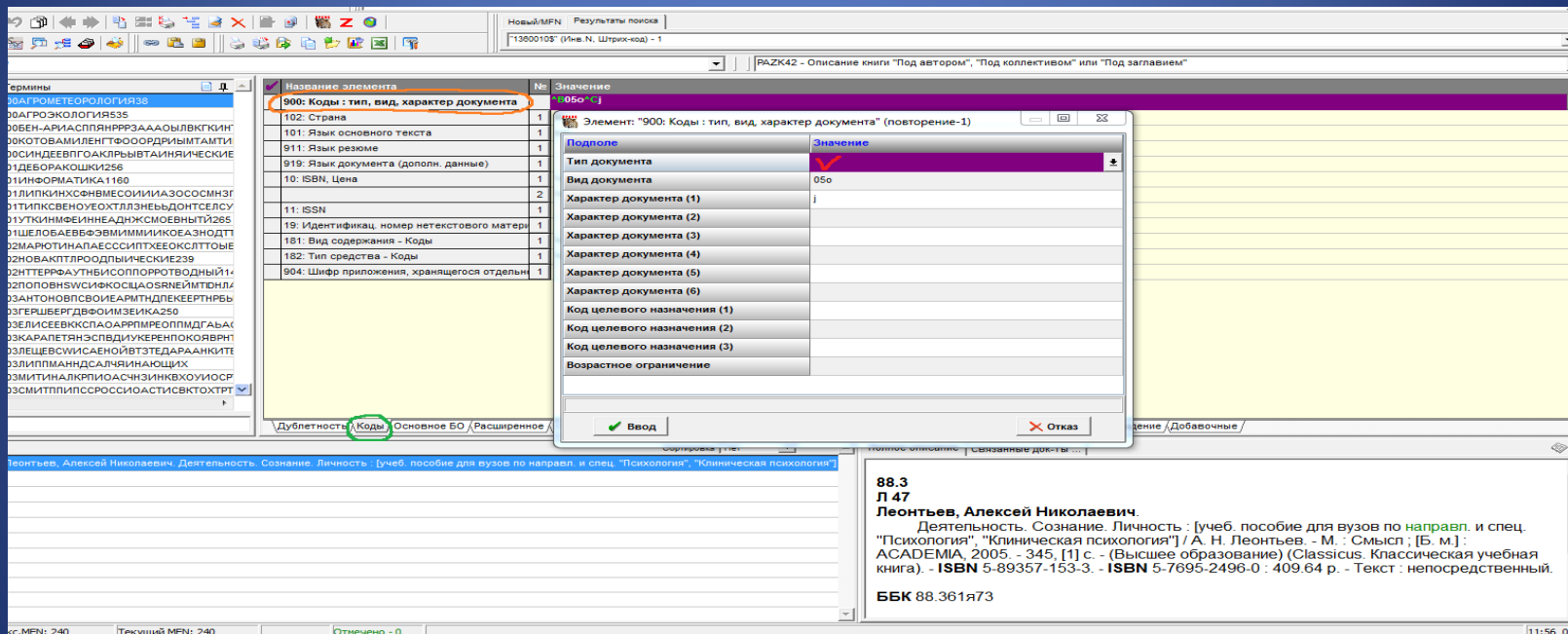

# Из встроенного справочника в подполе **Тип документа** вводим код **a Текстовые материалы…**

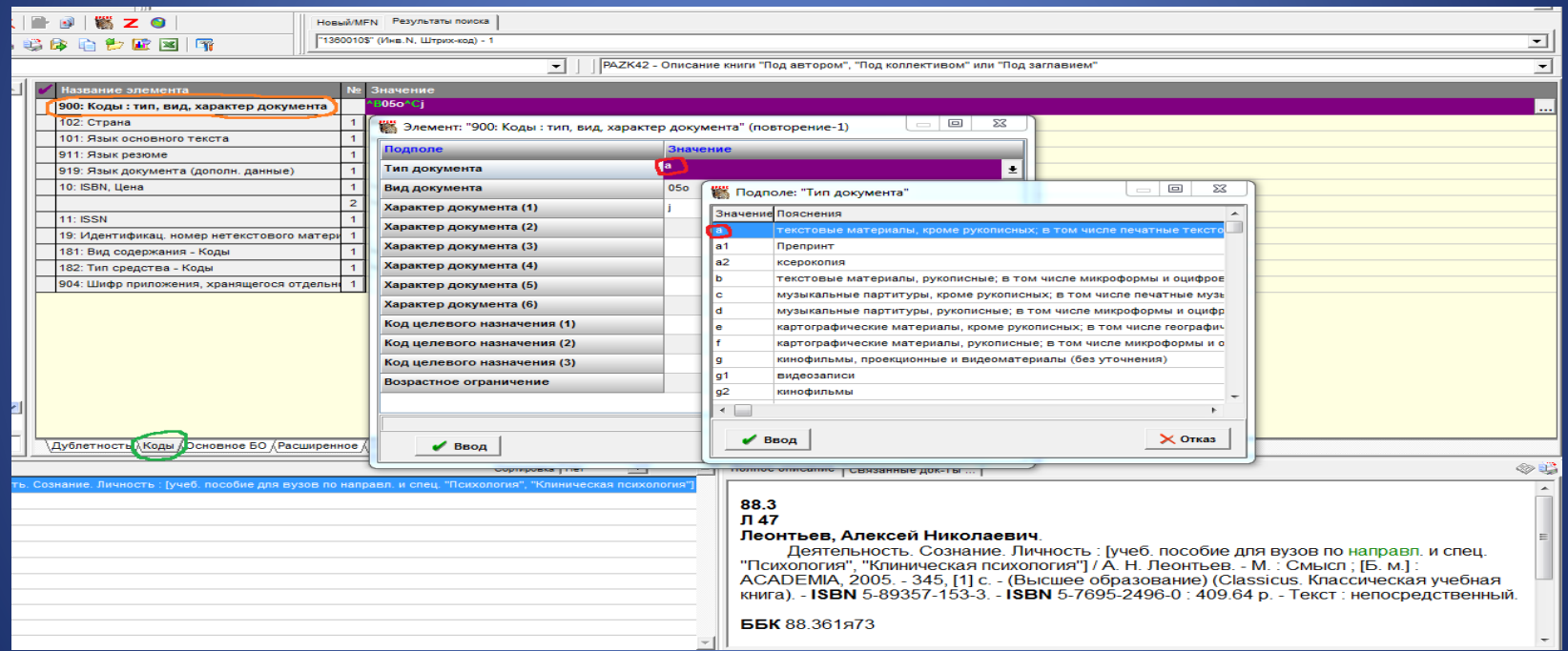

# В подполе **Вид документа** выбираем из встроенного справочника корректный код **05 Однотомное издание** (для одночастного ресурса)

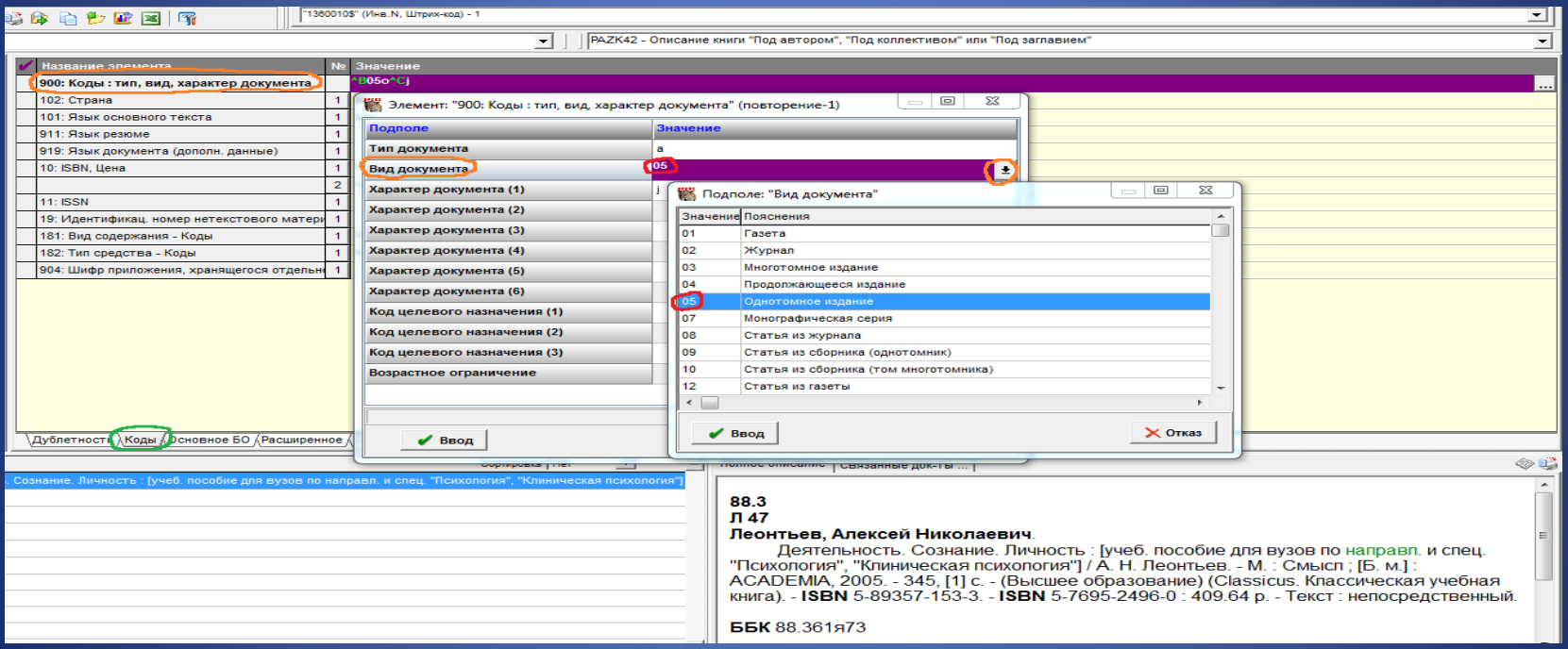

# Проверяем корректность заполнения подполя **Характер документа (1)**: код **j УЧЛ – Учебное пособие** введен верно

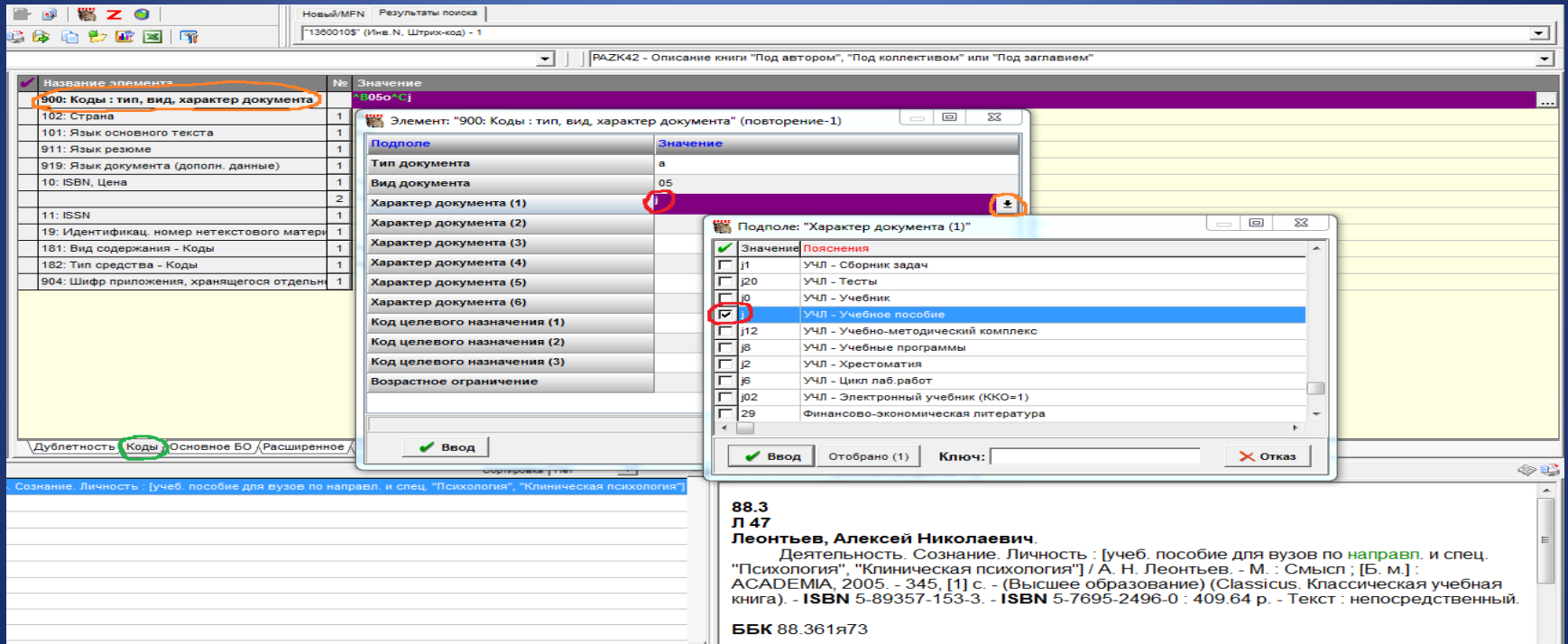

# Заполняем недостающее подполе **Код целевого назначения**: из встроенного справочника вводим код **k для взрослых, научная**

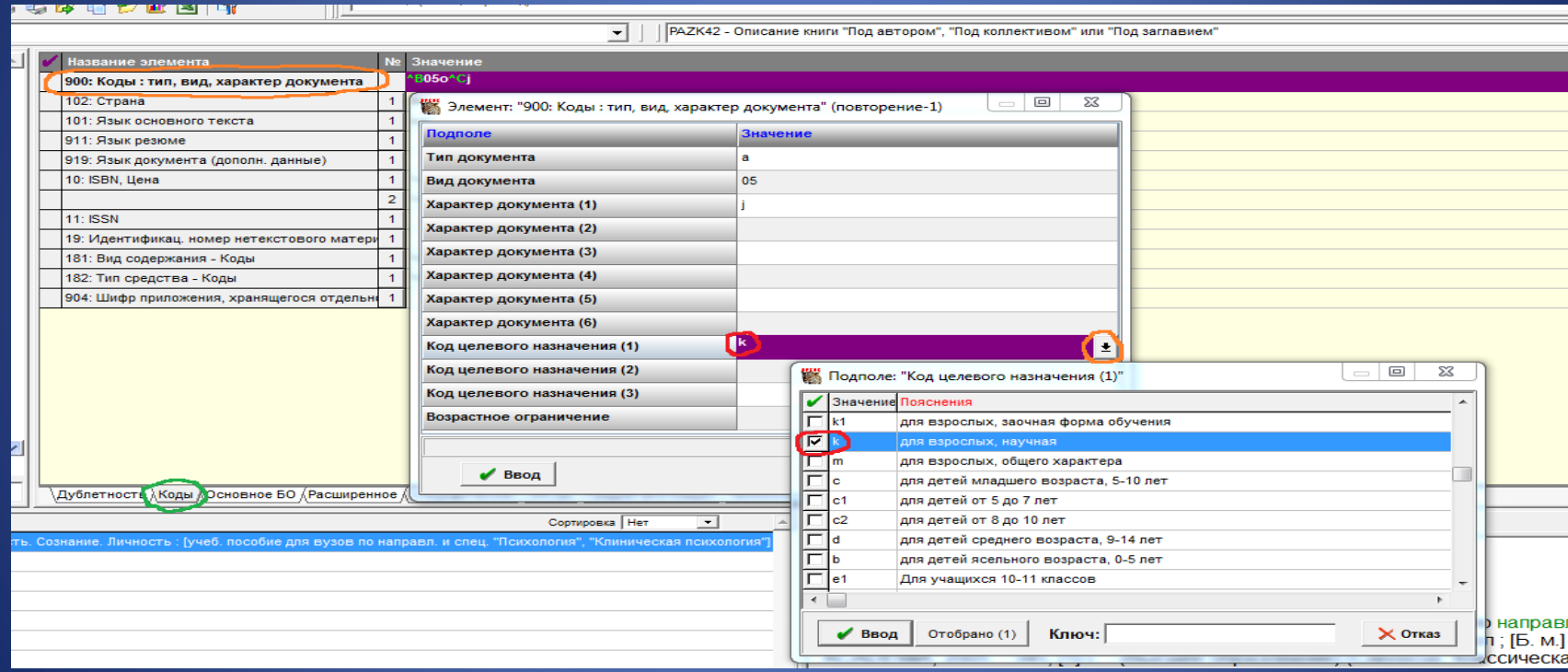

# **Поле 900** отредактировано

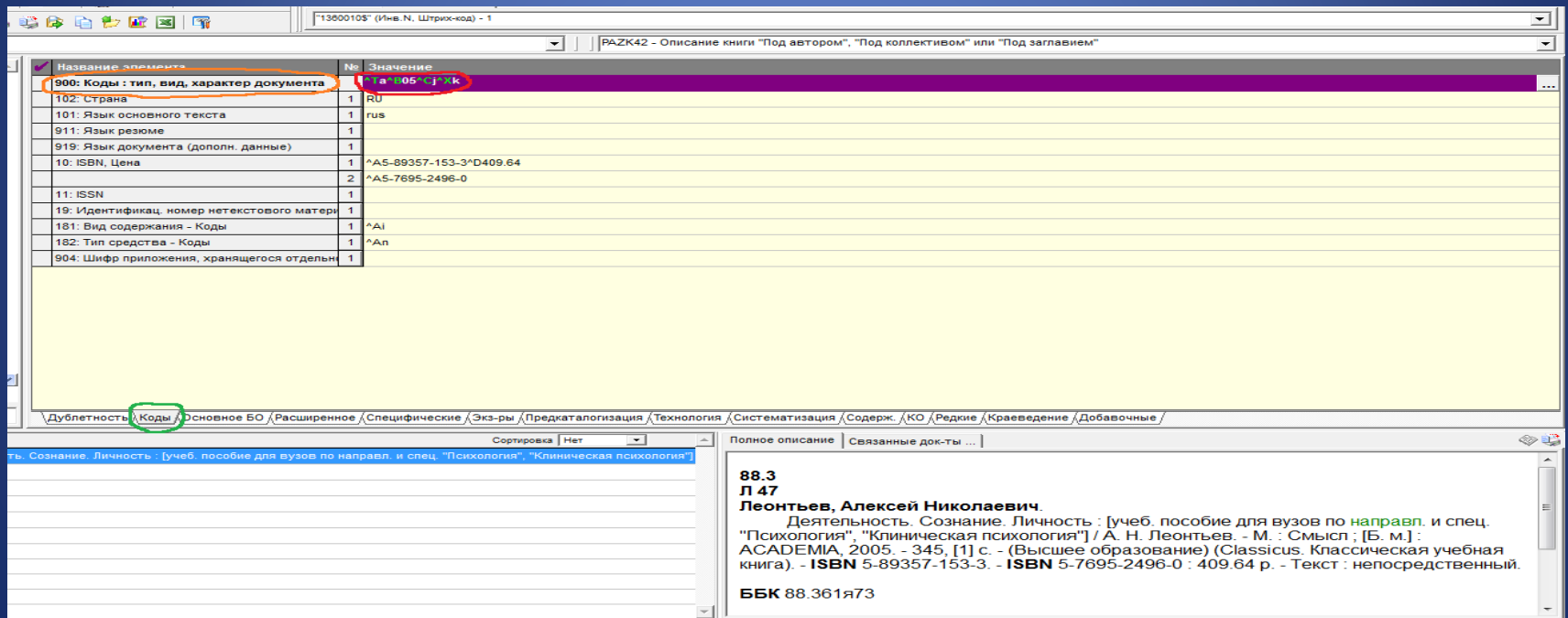

# В **поле 102** корректно по умолчанию стоит код **RU Российская Федерация**, что соответствует стране издания ресурса

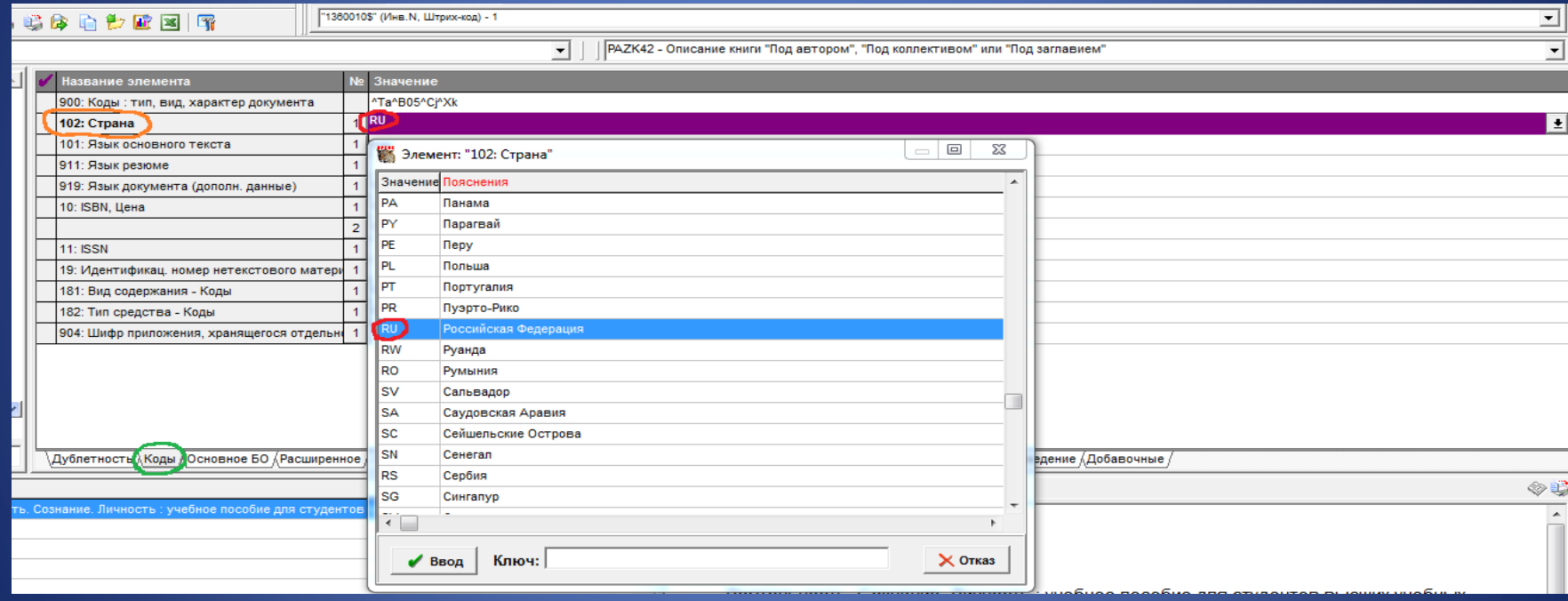

# В **поле 101** по умолчанию стоит корректный код **rus Русский**, что соответствует языку основного текста каталогизируемого ресурса

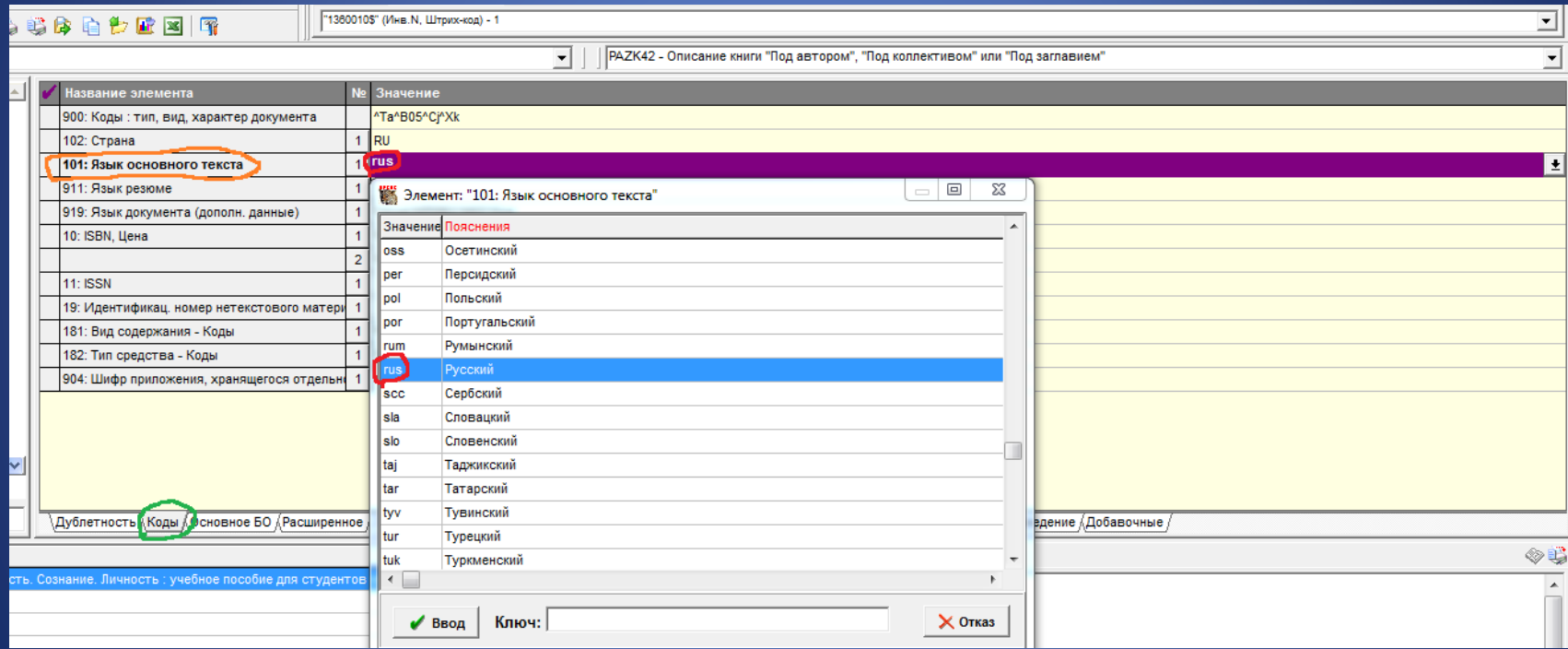

# Заполняем пустое **поле 919**. В подполе **Язык каталогизации** из встроенного справочника вводим код **rus Русский**

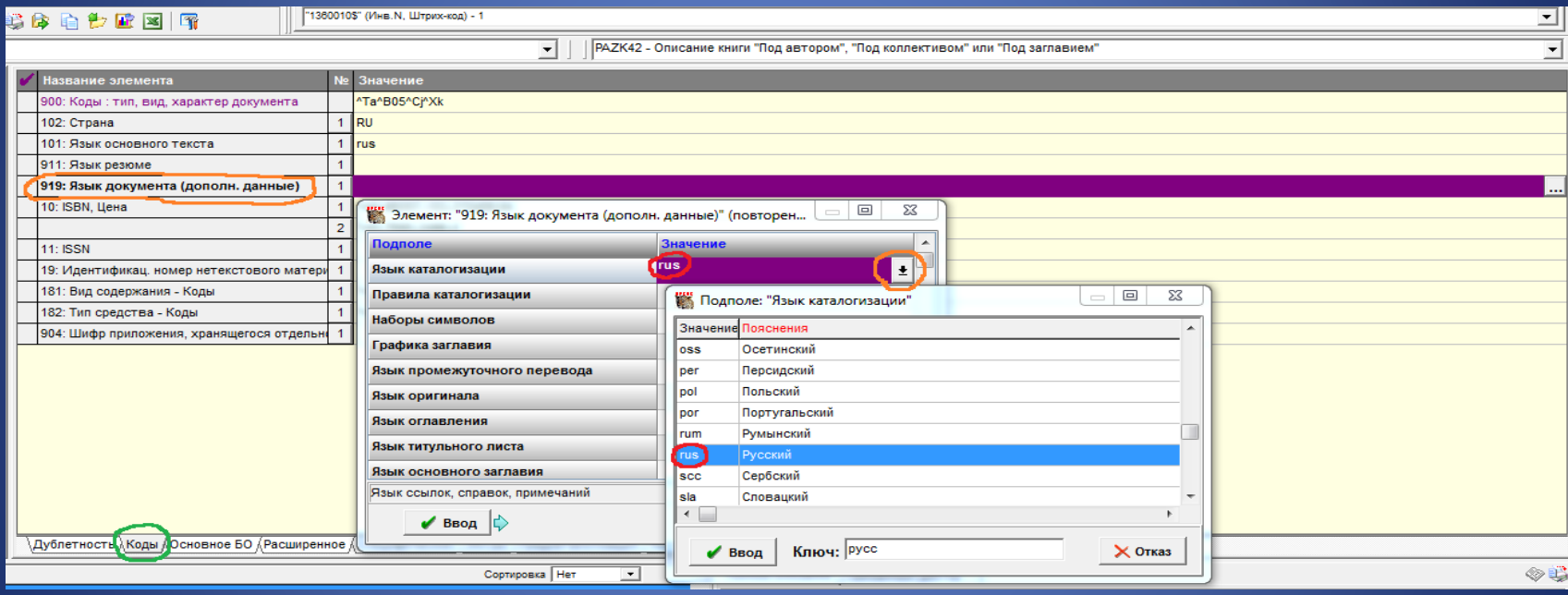

# В подполе **Правила каталогизации** из встроенного справочника вводим код **PSBO Российские правила каталогизации**

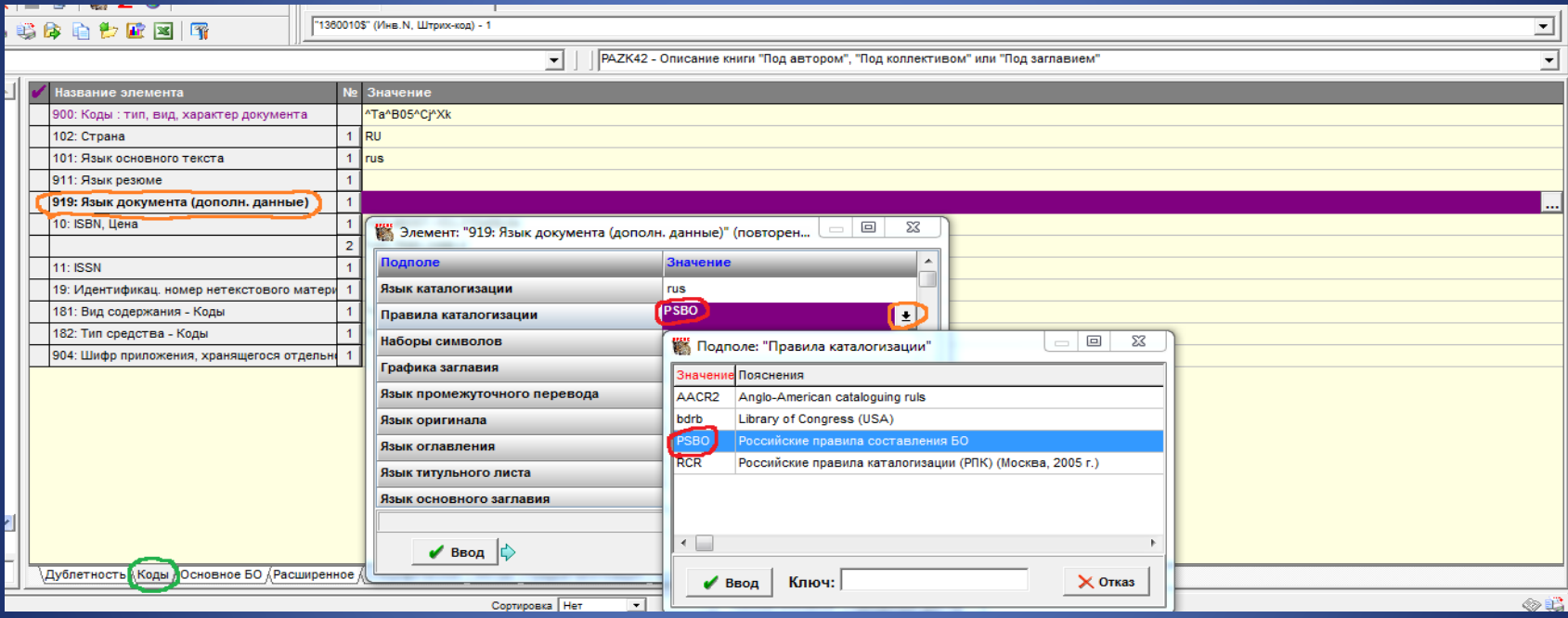

# В подполе **Наборы символов** из встроенного справочника вводим код **02 Основной кириллический набор**

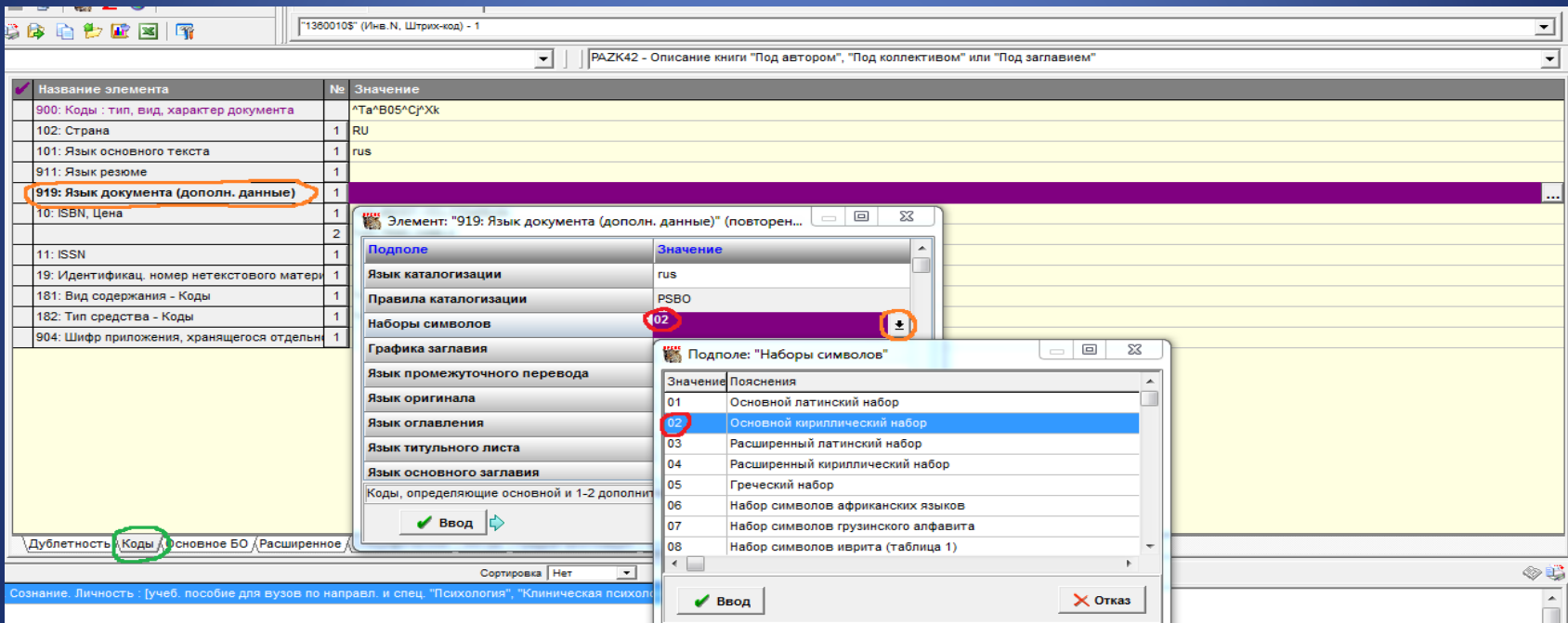

# В подполе **Графика заглавия** из встроенного справочника вводим код **ca кириллическая**

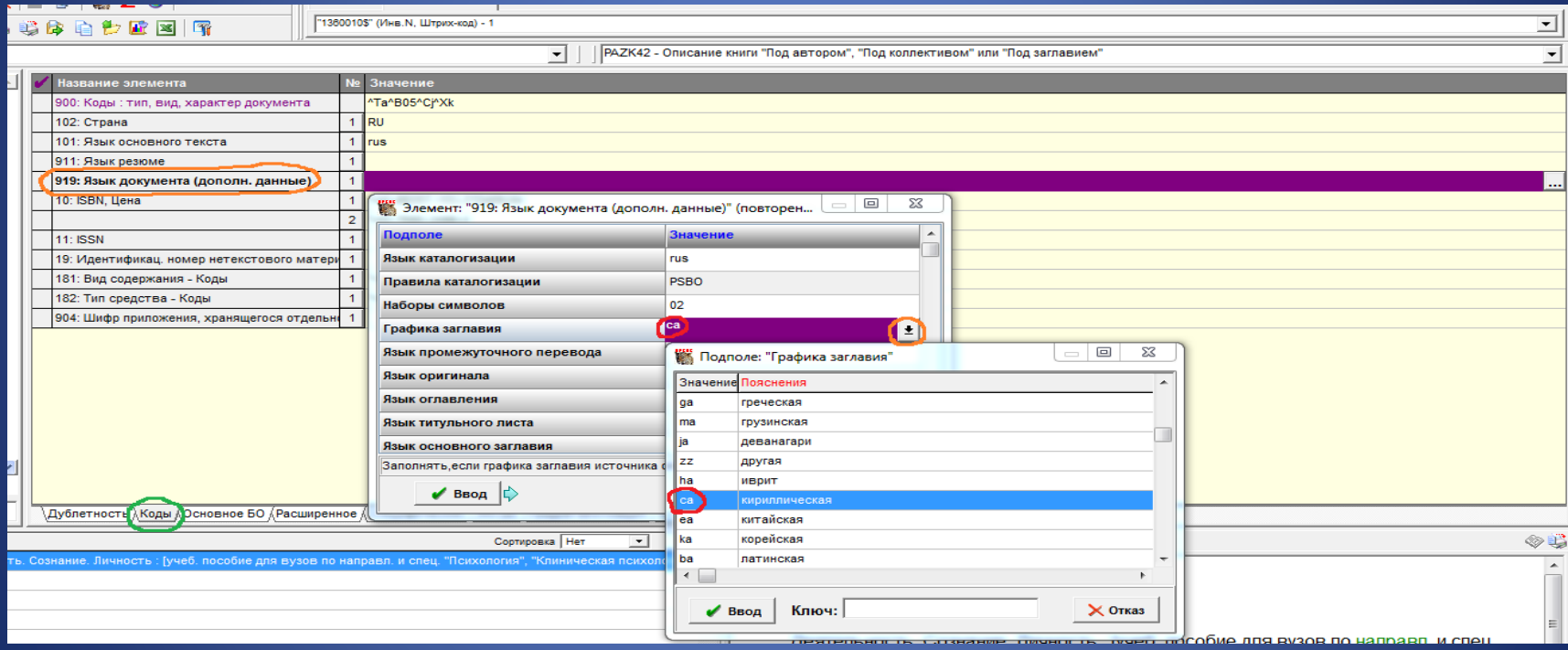

# Проверяем корректность заполнения **поля 10**. В первом вхождении корректно заполнены подполя **ISBN, Цена, общая для всех экземпляров**

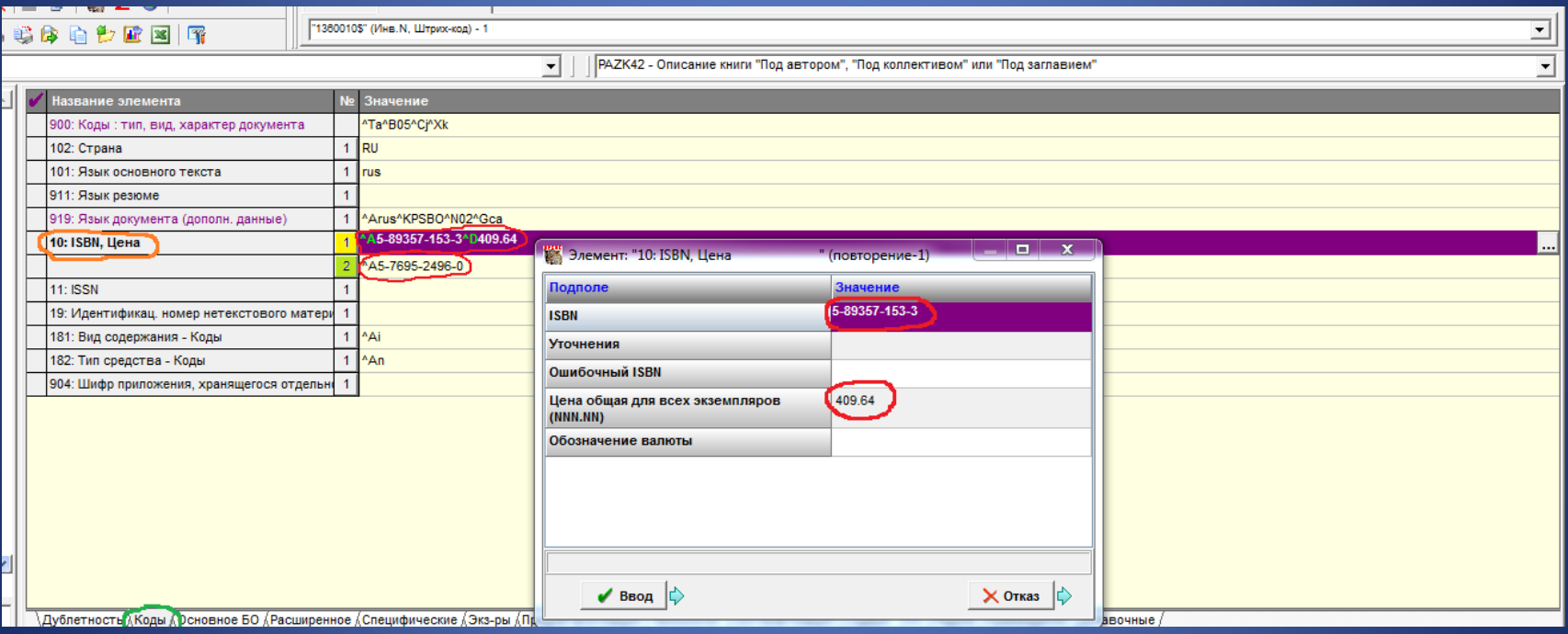

#### В повторении поля проверяем корректность ввода **второго ISBN**

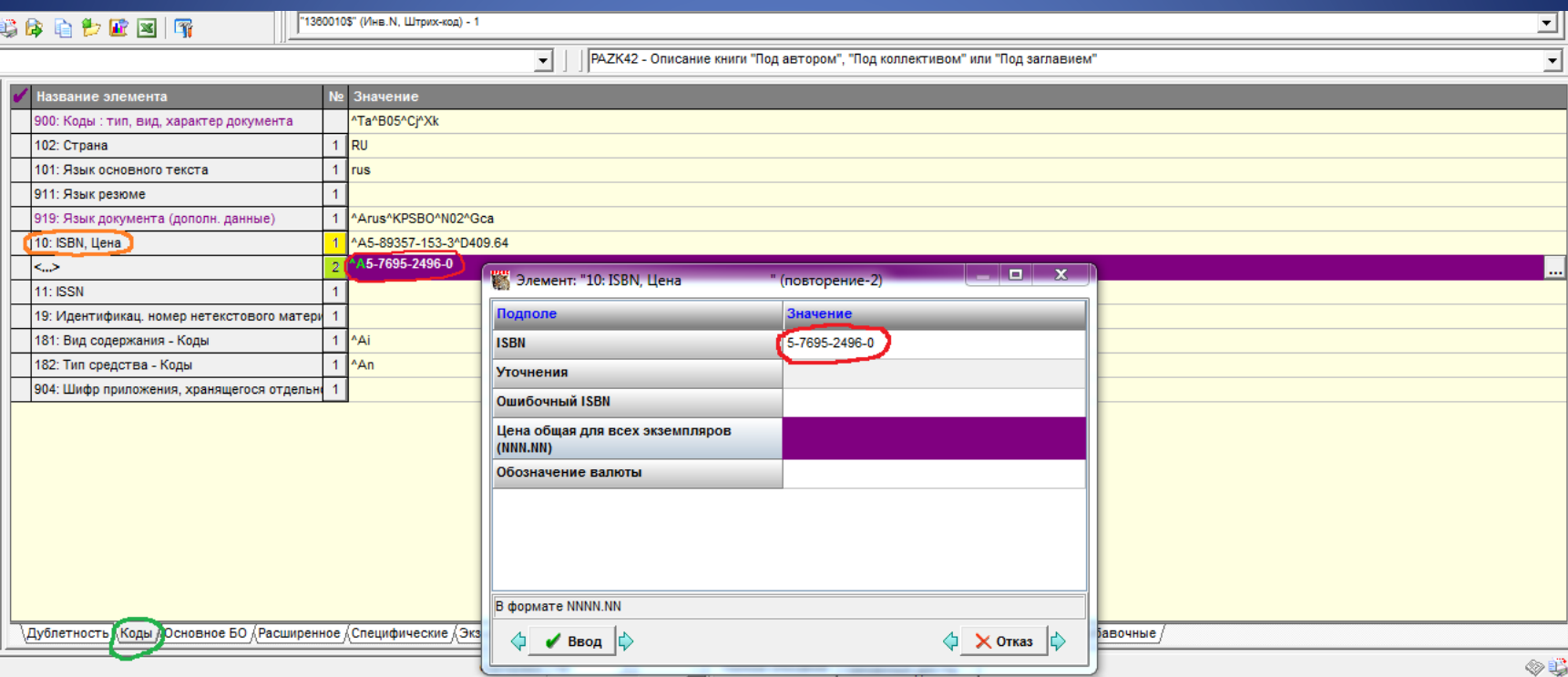

### В **поле 181** подполе **Вид содержания** включает корректный код **i Текст**

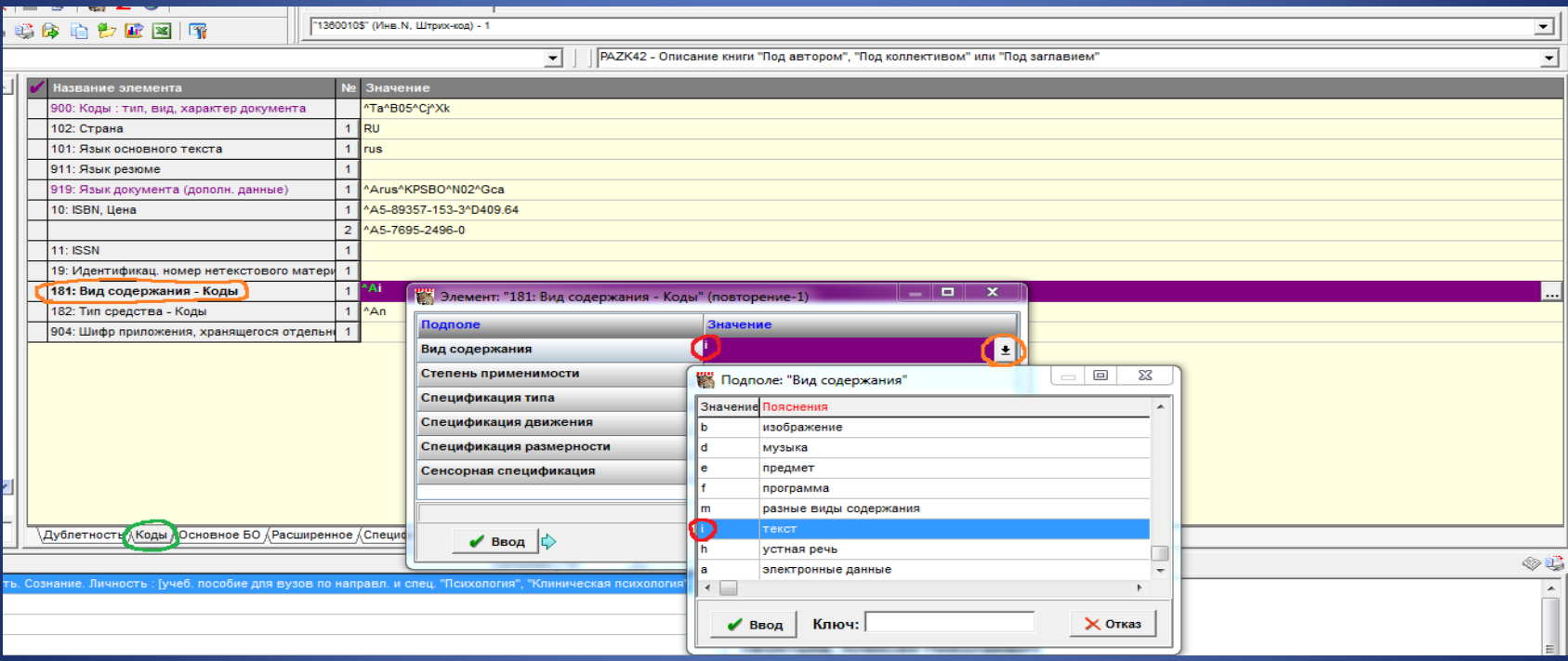

# В **поле 182** подполе **Код типа средства** содержит корректное значение **n непосредственное**

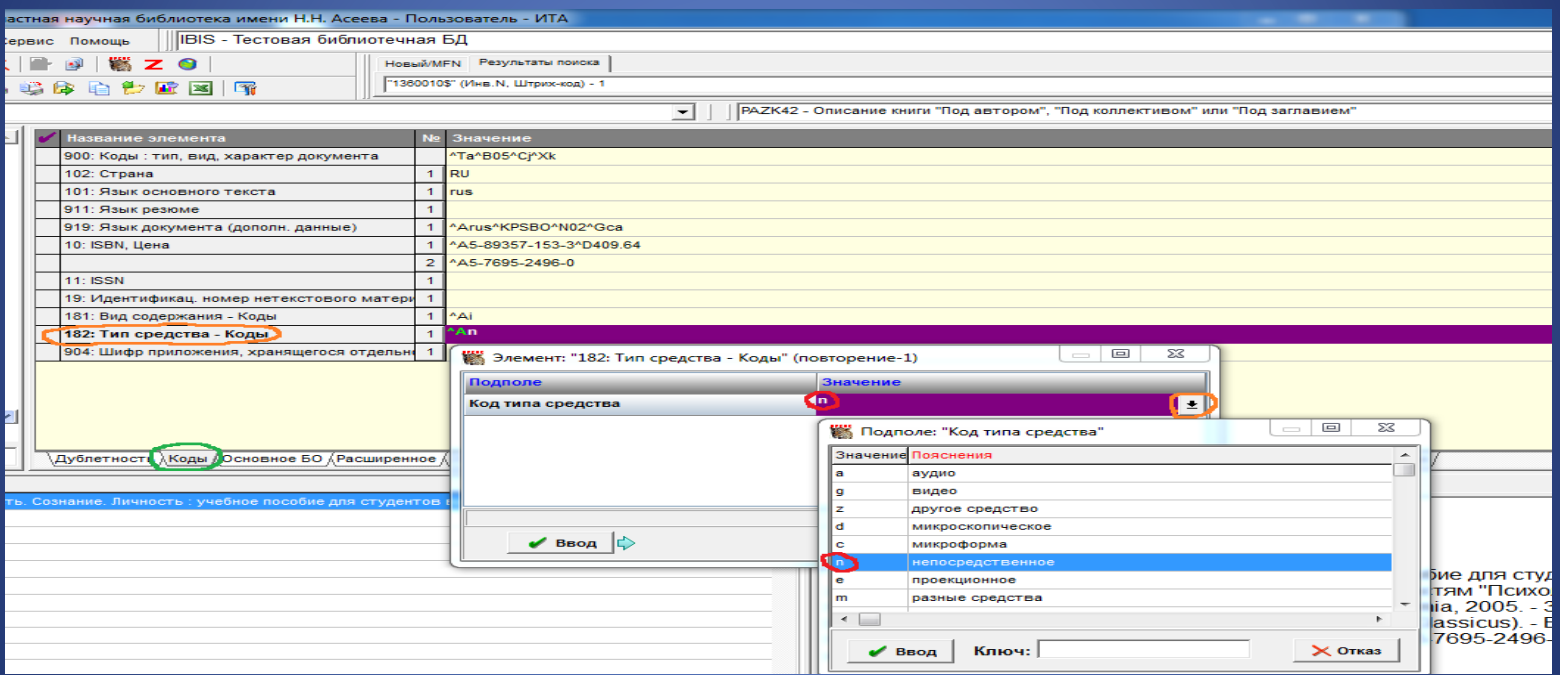

# Переходим к закладке **Основное БО**. В **поле 700** подполе **Инициалы** разделяем инициалы пробелом

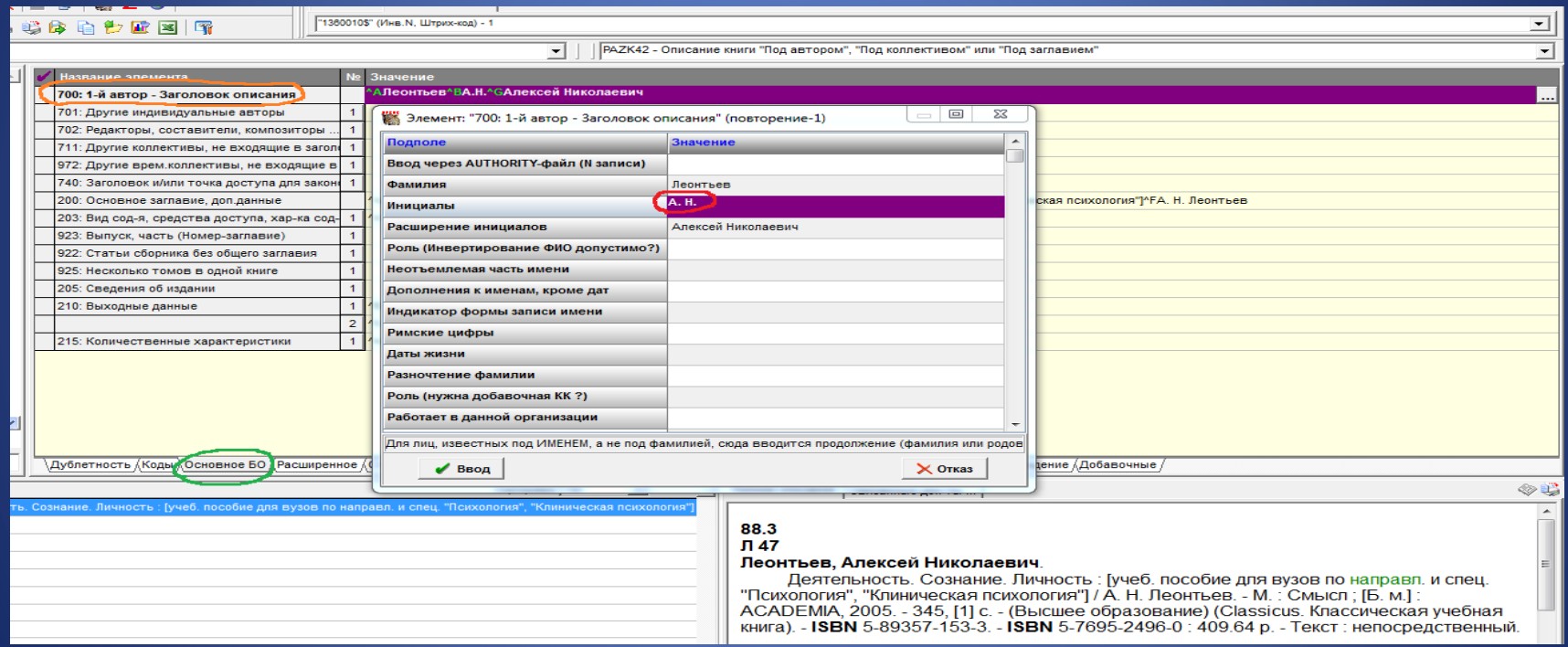

В поле 200 корректируем подполе Сведения, относящиеся к заглавию: слова приводим в полной форме (по ГОСТ Р 7.0.100-2018), без квадратных скобок, так как сведения взяты из предписанного источника – с титульного листа.

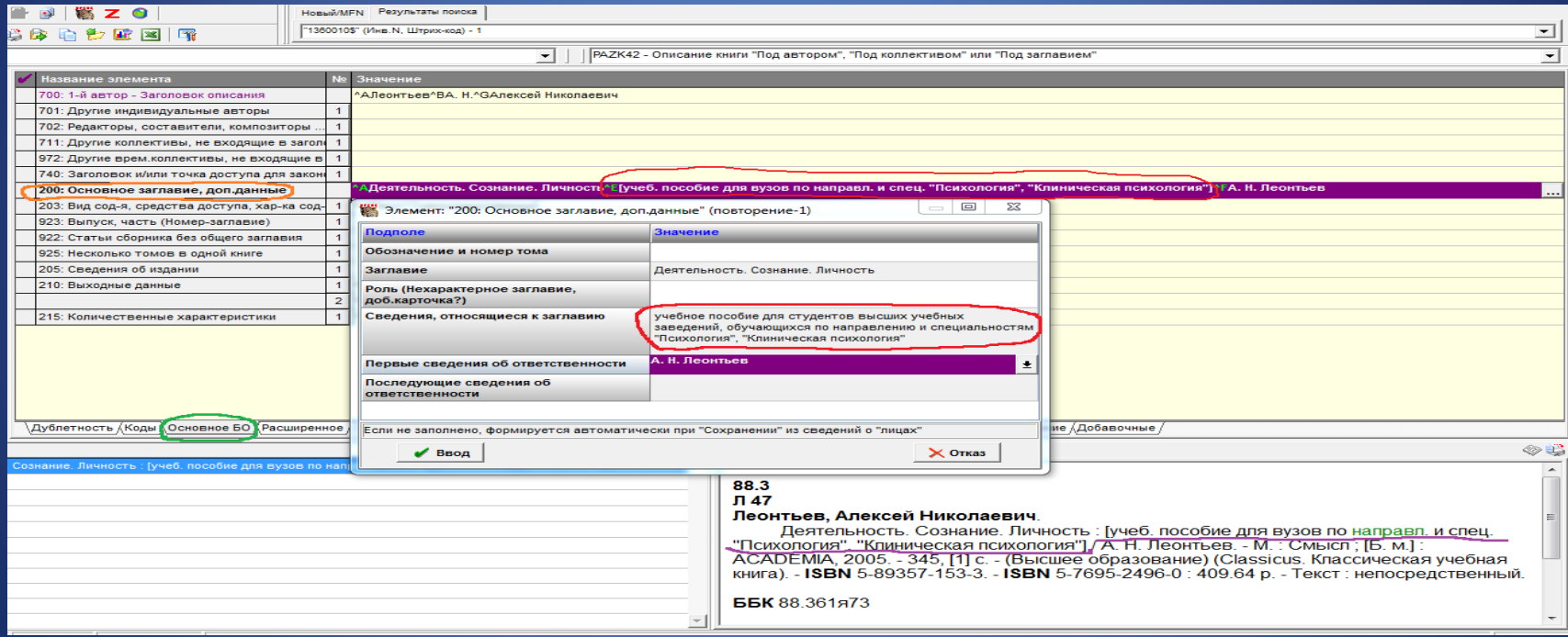

# Проверяем корректность заполнения **поля 203**. Подполе **Вид содержания (1)** включает верное значение **Текст**

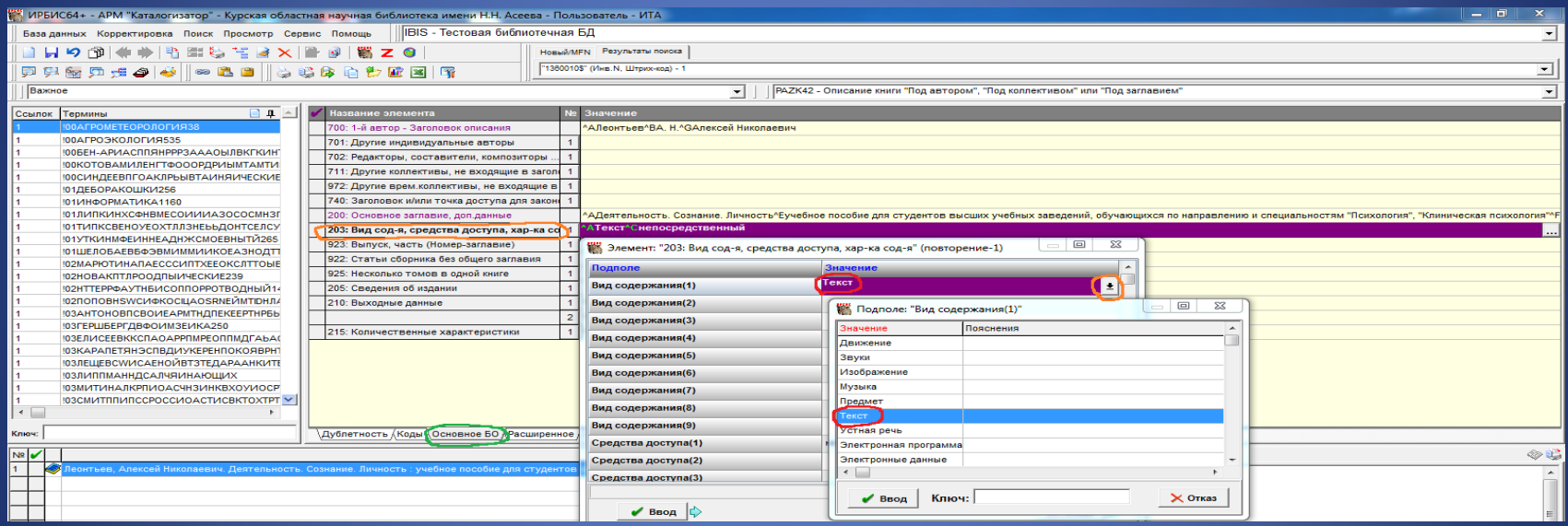

# Подполе **Средство доступа (1)** содержит корректное значение **непосредственный**

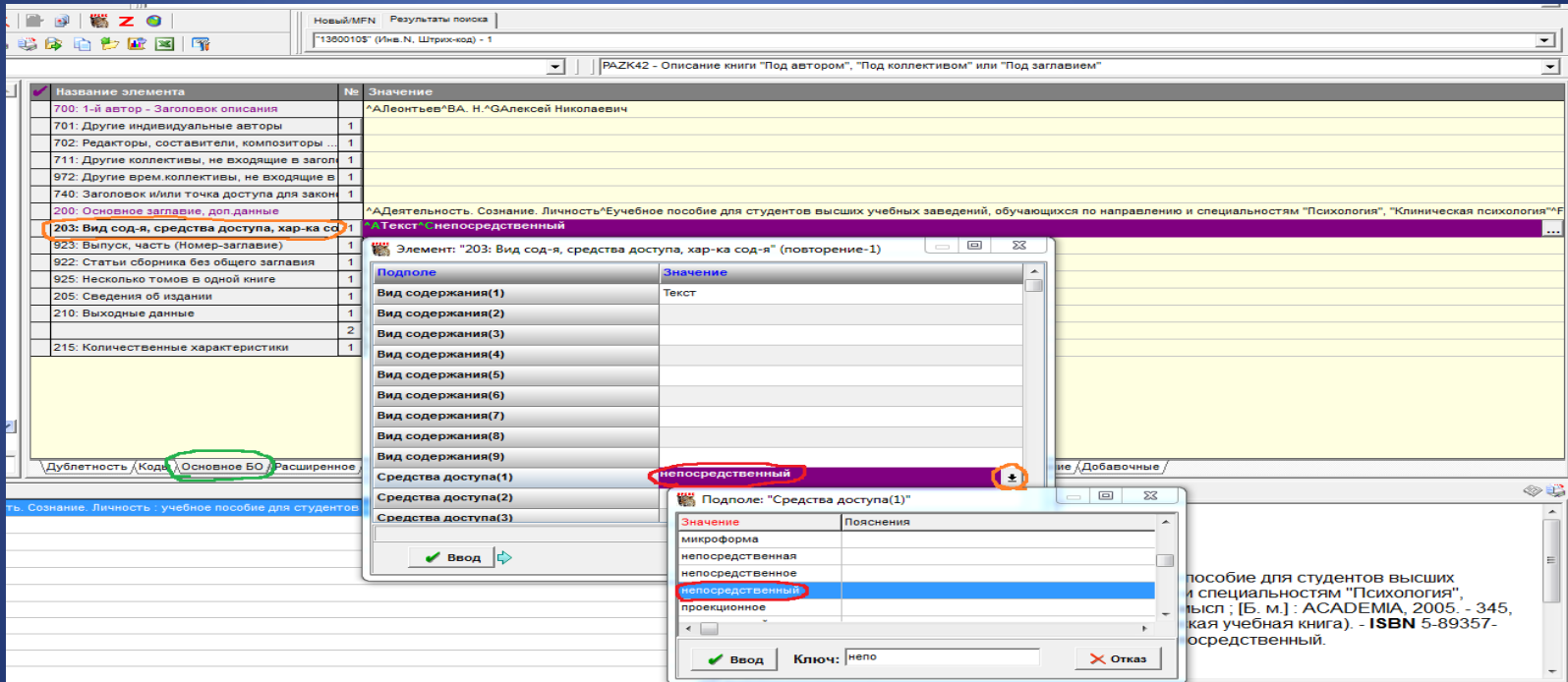

## Корректируем **поле 210**. В подполе **Город 1** вместо сокращенного **М.** вводим из встроенного справочника полное наименование **Москва**

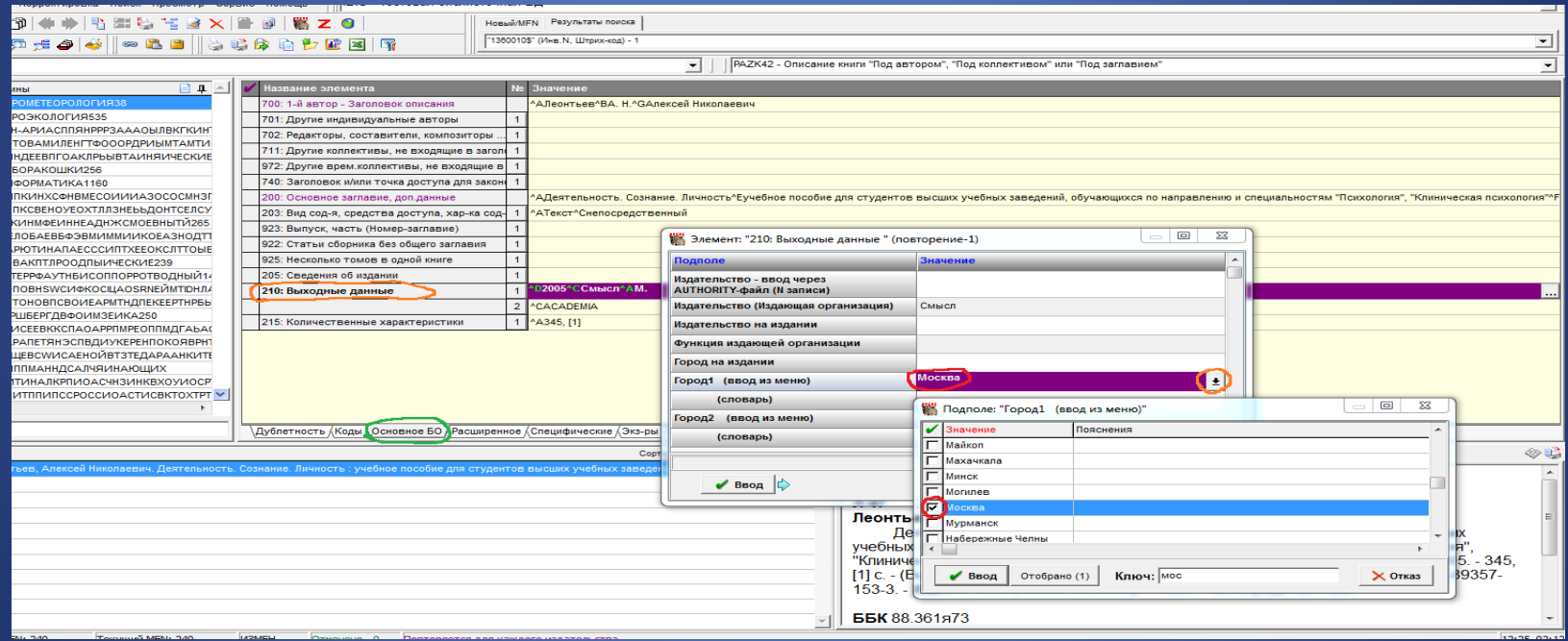

# Подполя **Издательство (Издающая организация)**, **Год издания** заполнены корректно

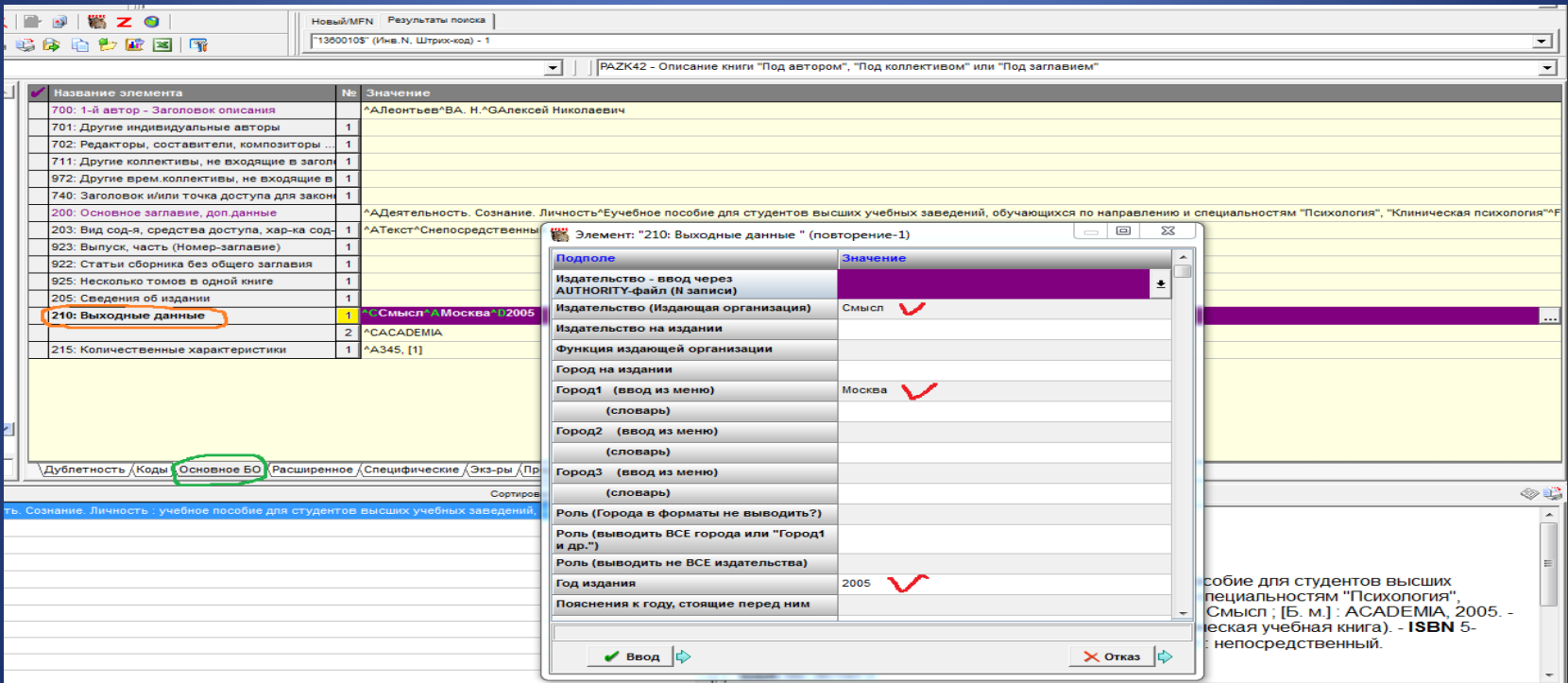

# Корректируем **повторение поля 210**

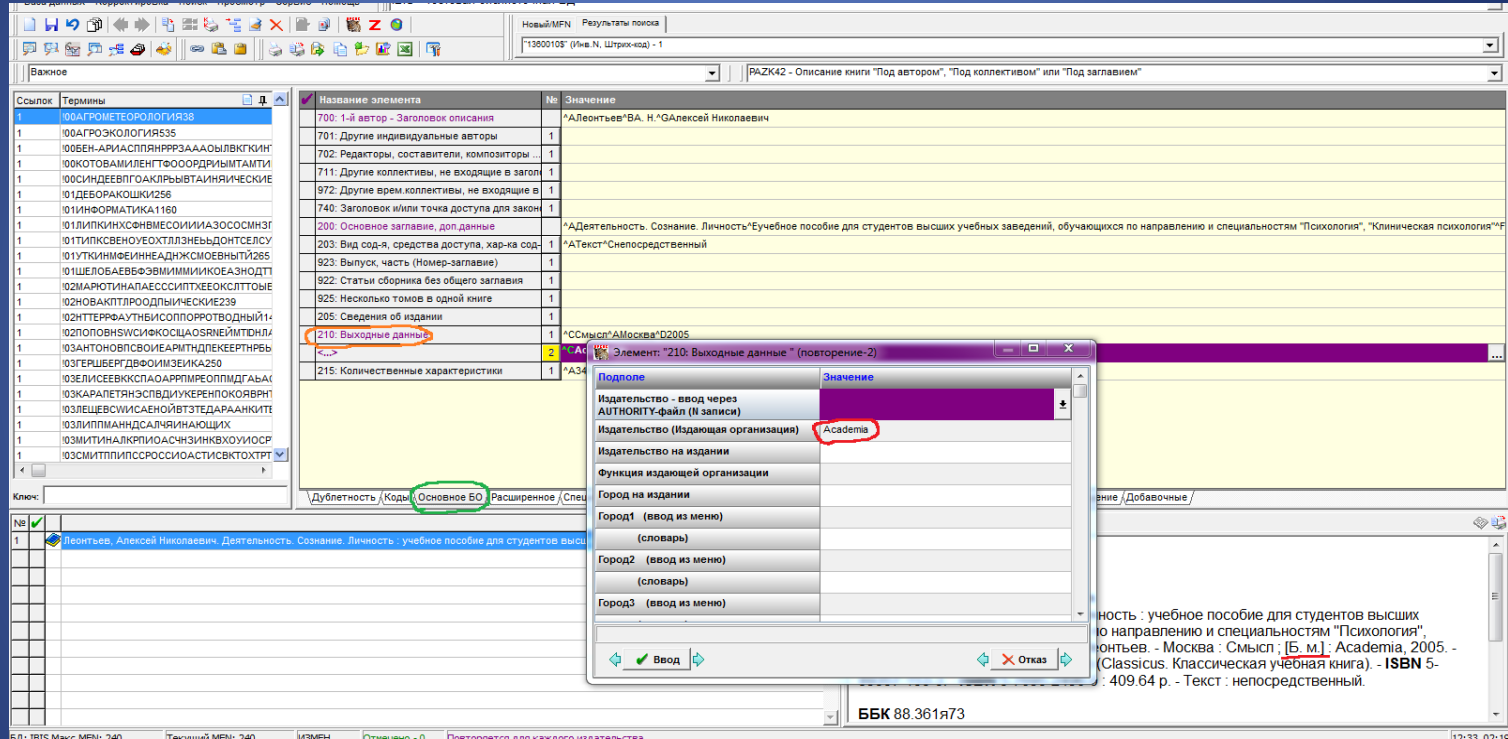

## В незаполненное подполе **Город 1** вводим из встроенного справочника название **Москва**

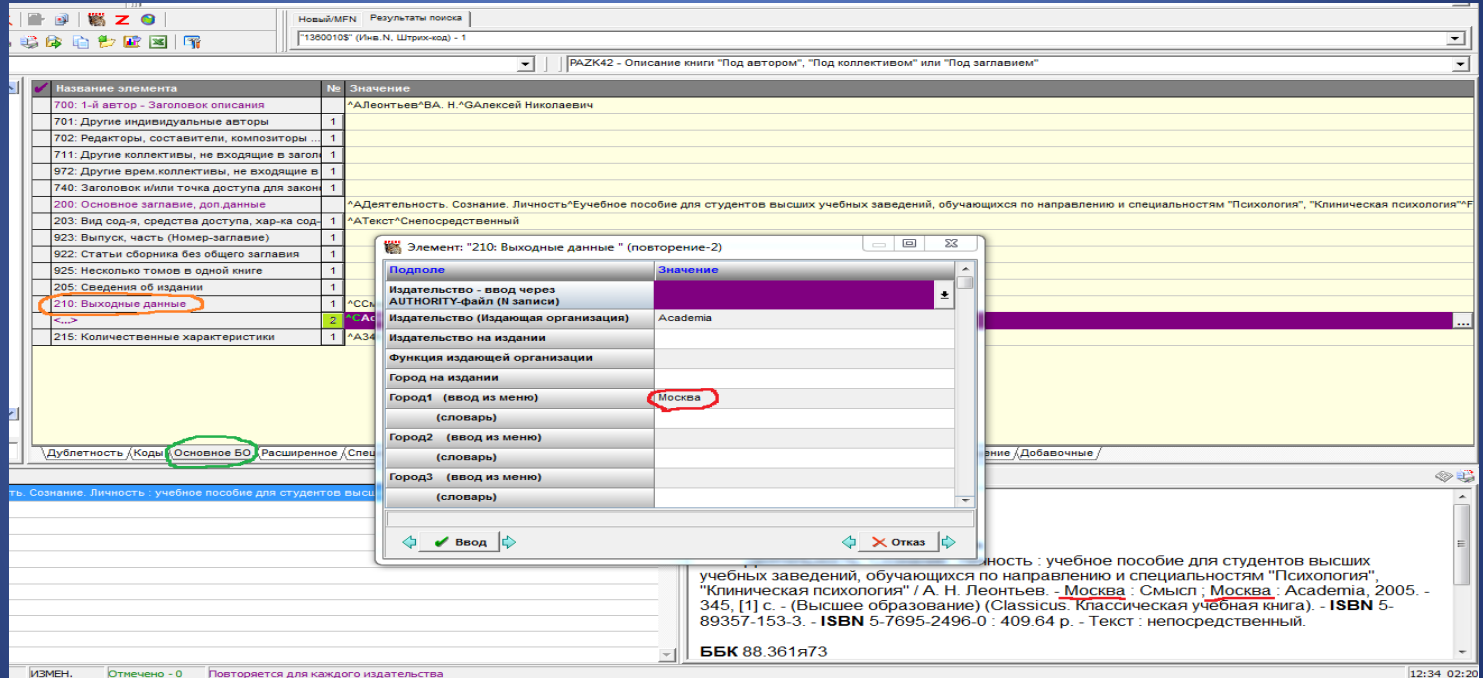

В подполе **Роль (Города в форматы не выводить?)** отмечаем Отменить умолчание. Это делается для того, чтобы при просмотре записи не повторялось дважды место публикации **Москва**

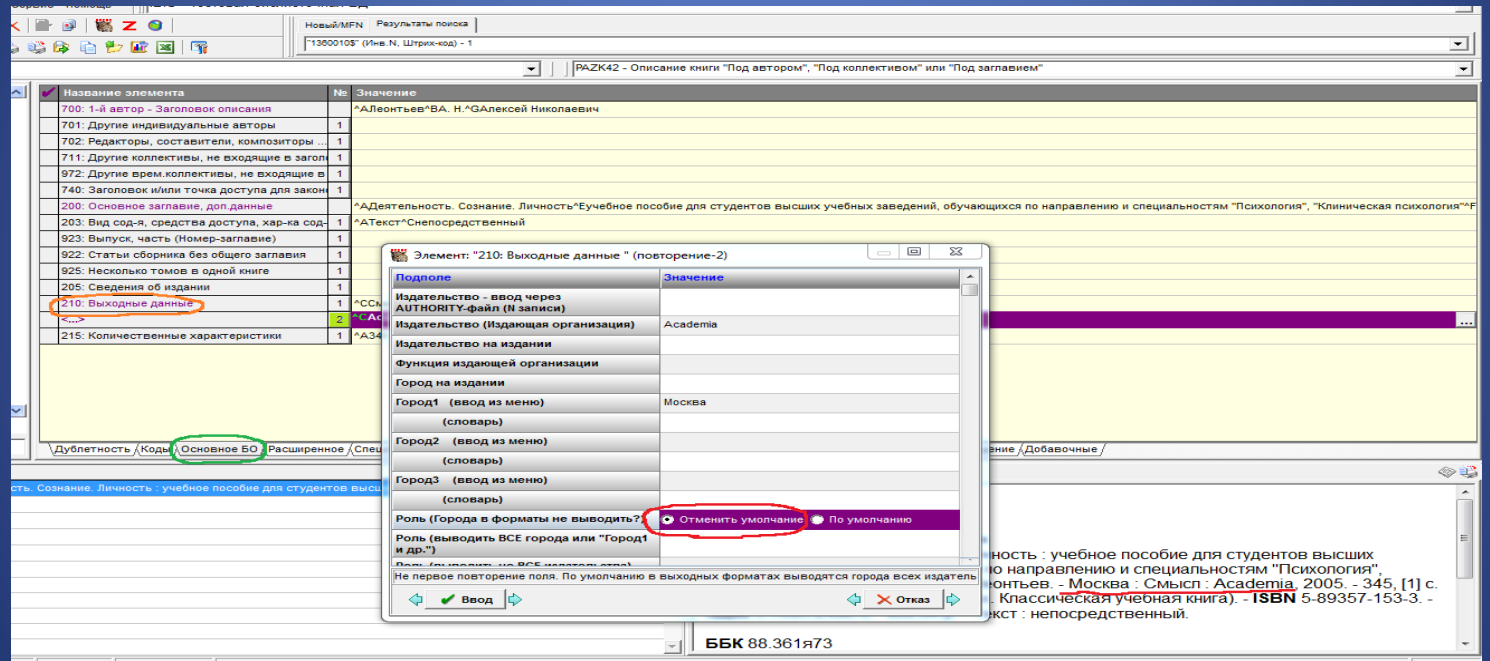

# **Поле 210** и его повторение заполнены корректно

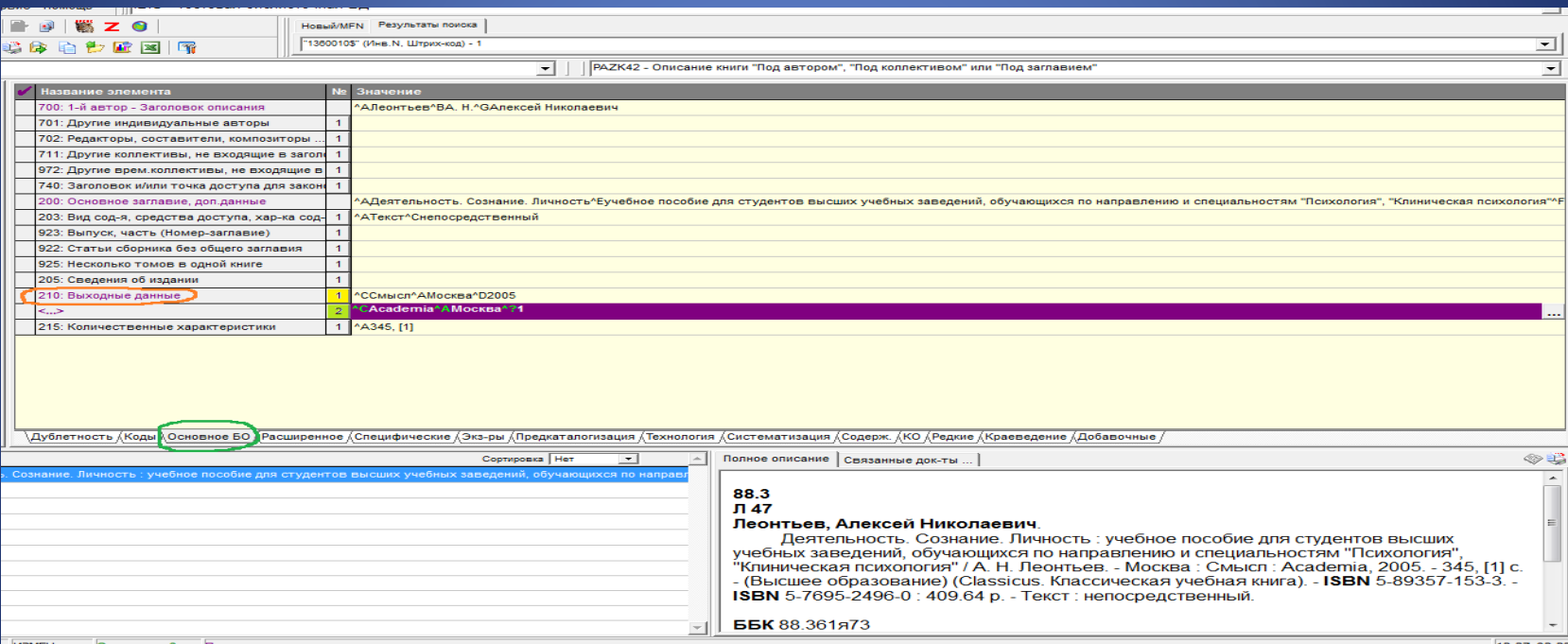

Корректируем **поле 215**. Добавляем другие физические характеристики: в подполе **Иллюстрации (1)** из встроенного справочника вводим значения **а-ил., а-табл.**

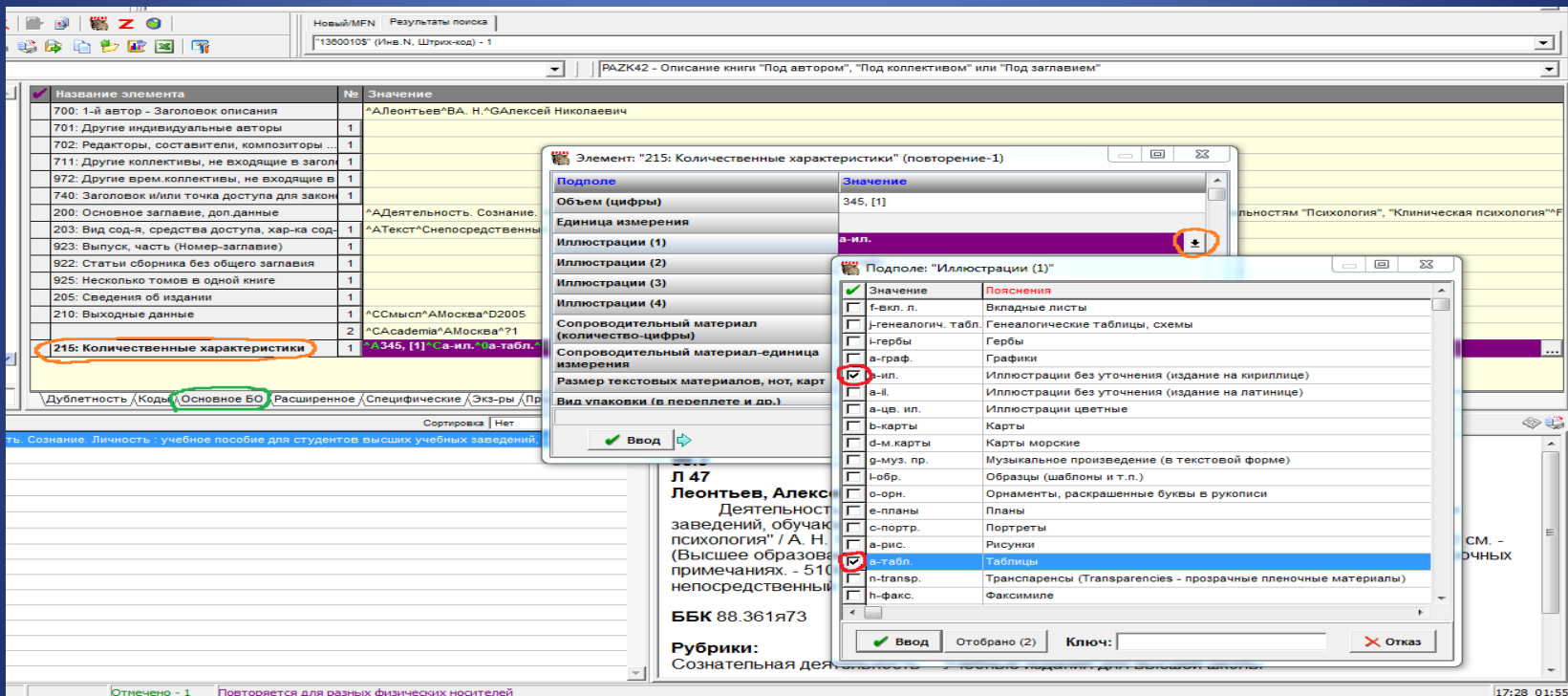

# Заполняем подполя **Размер текстовых материалов…**, Тираж (цифры). Вводим только объем без специфического обозначения

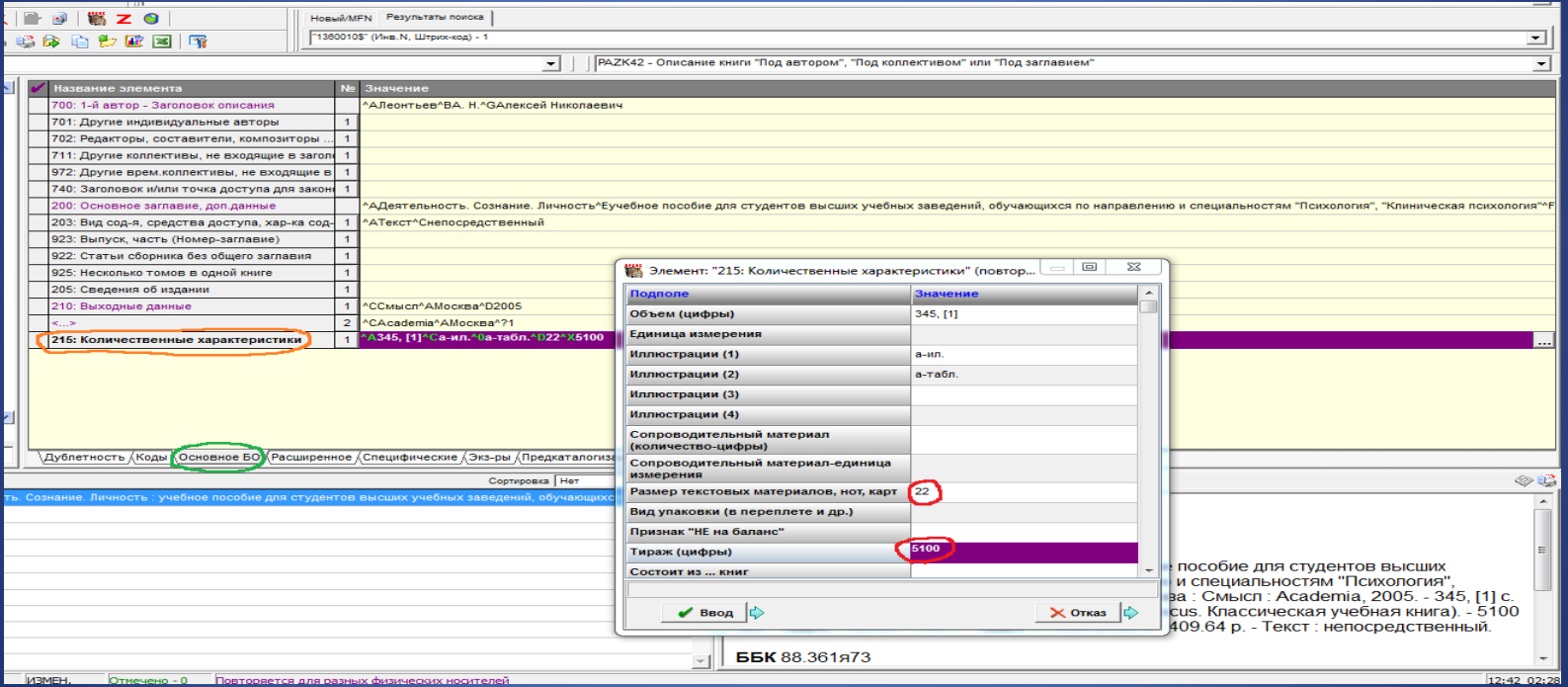

# Закладка **Расширенное**. Заполняем **поле 320**: из открывающегося меню вводим сведения о библиографии

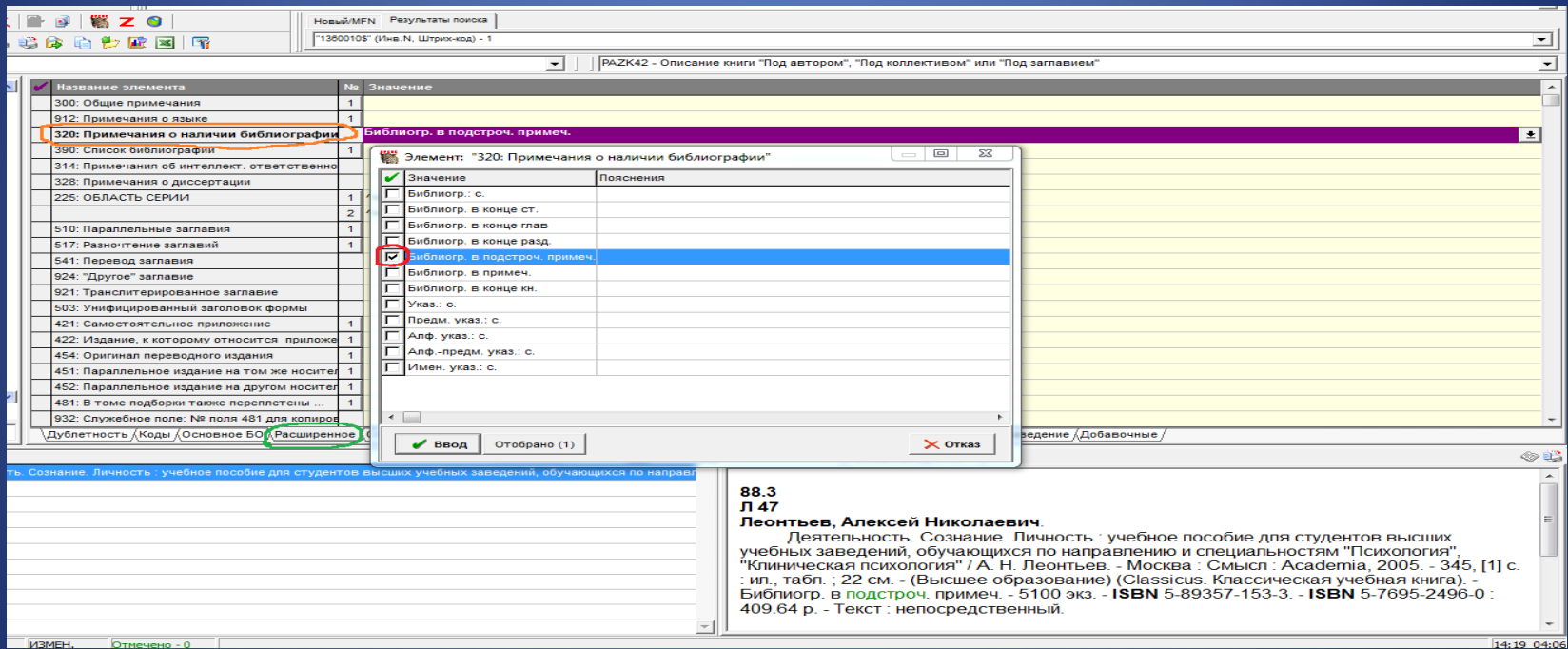

# Расширяем сокращенные слова до полной формы

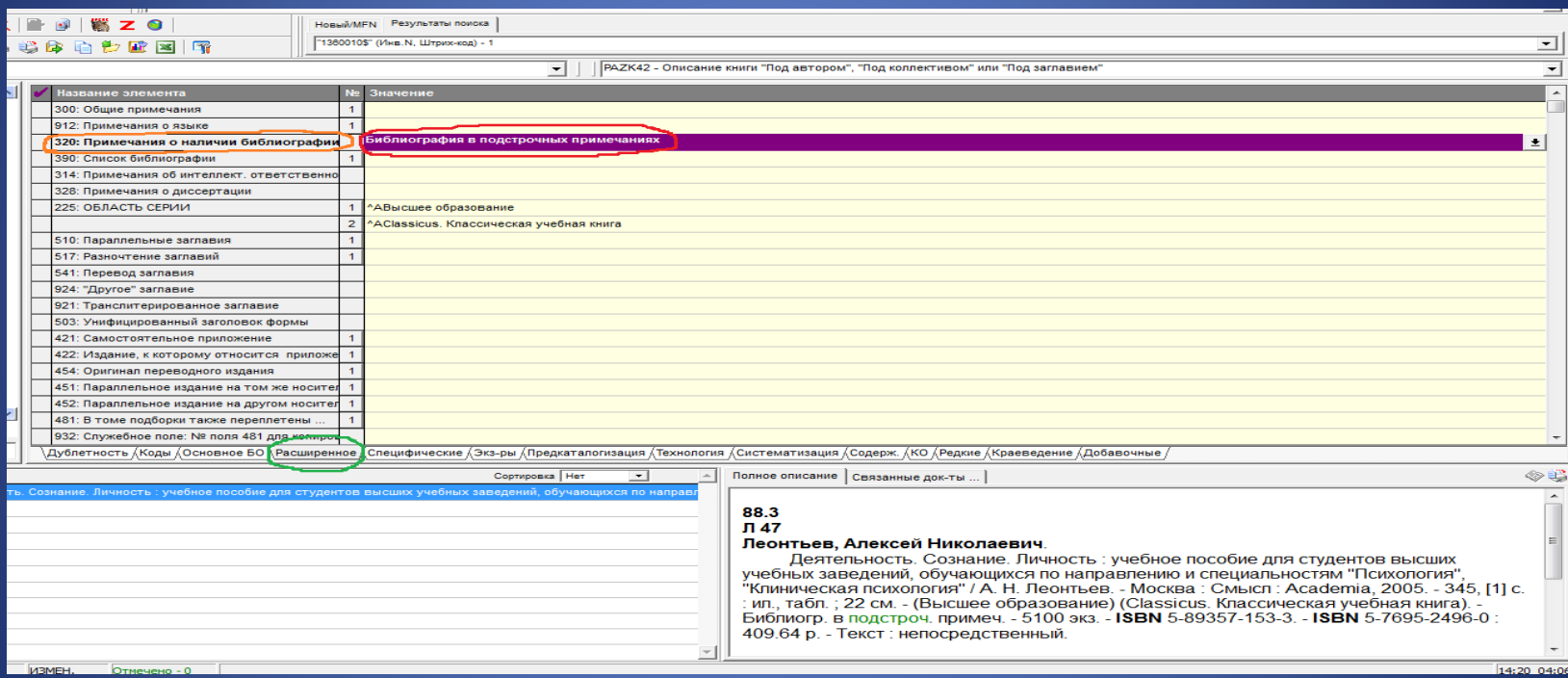

Редактируем **поле 225**. Установив, что **Classicus** является самостоятельной серией, делаем третье повторение поля и вводим наименование серии в соответствующее подполе

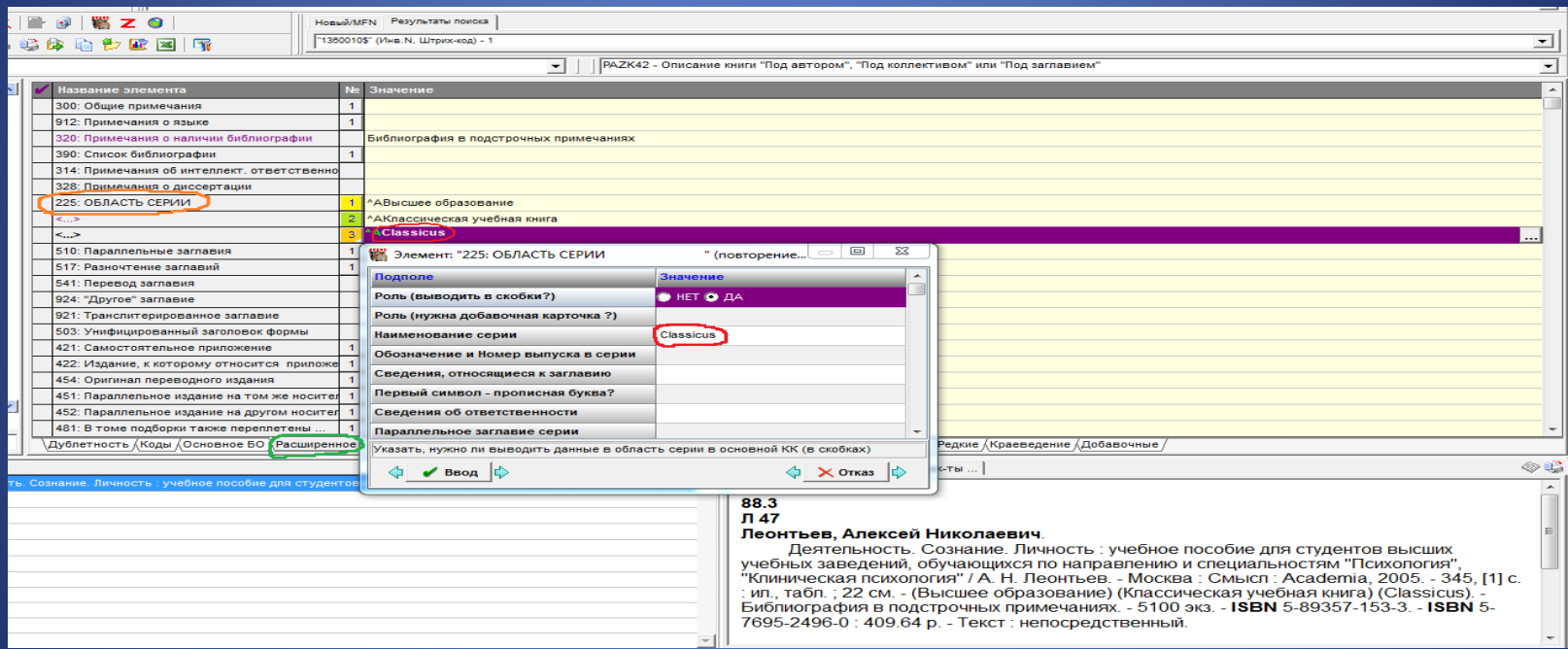

# **Поле 225** отредактировано

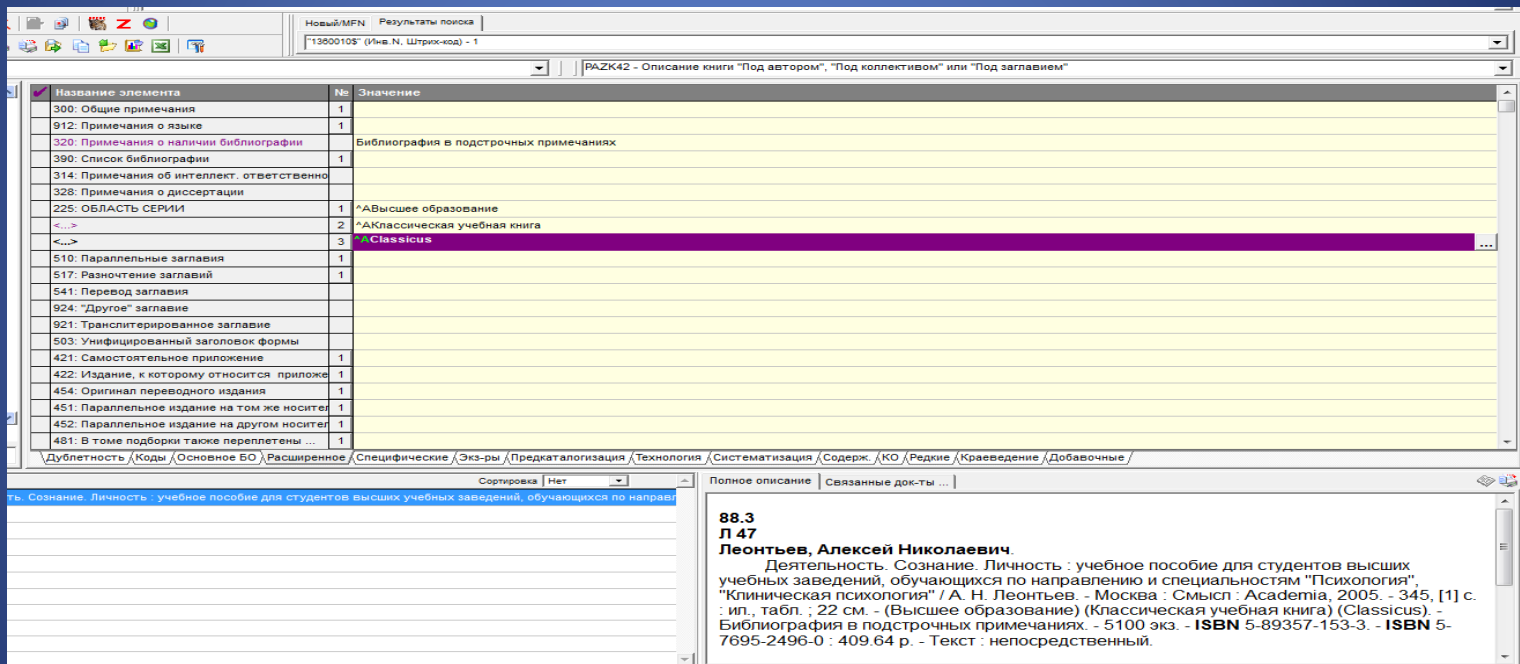

# Закладка **Экз-ры**.Проверяем корректность заполнения **поля 910**. При необходимости редактируем.

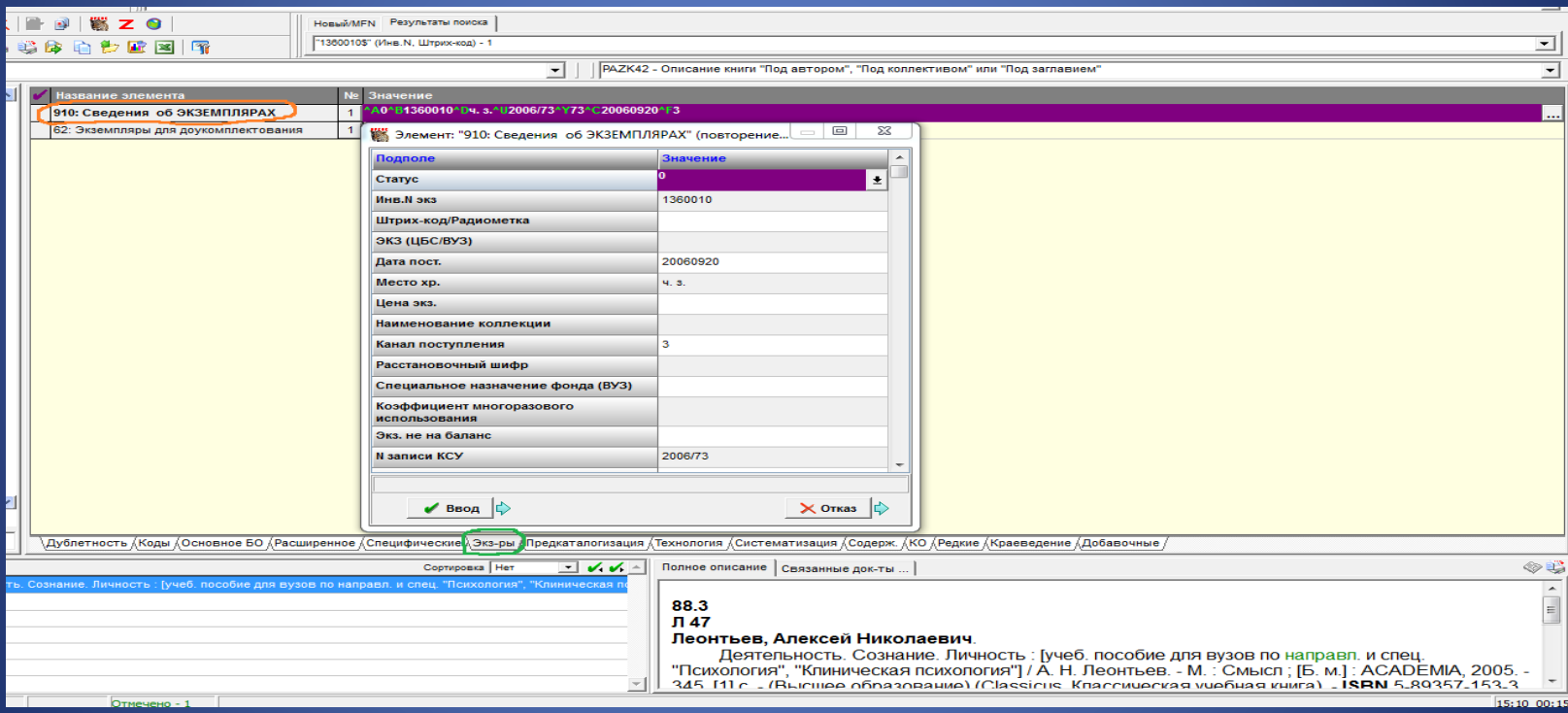

Закладка **Технология**. Проверяем и редактируем проставление значения в подполях **поля 905**. В подполе **Инв. номера на кк выводить?** из встроенного справочника выбирается значение **1**

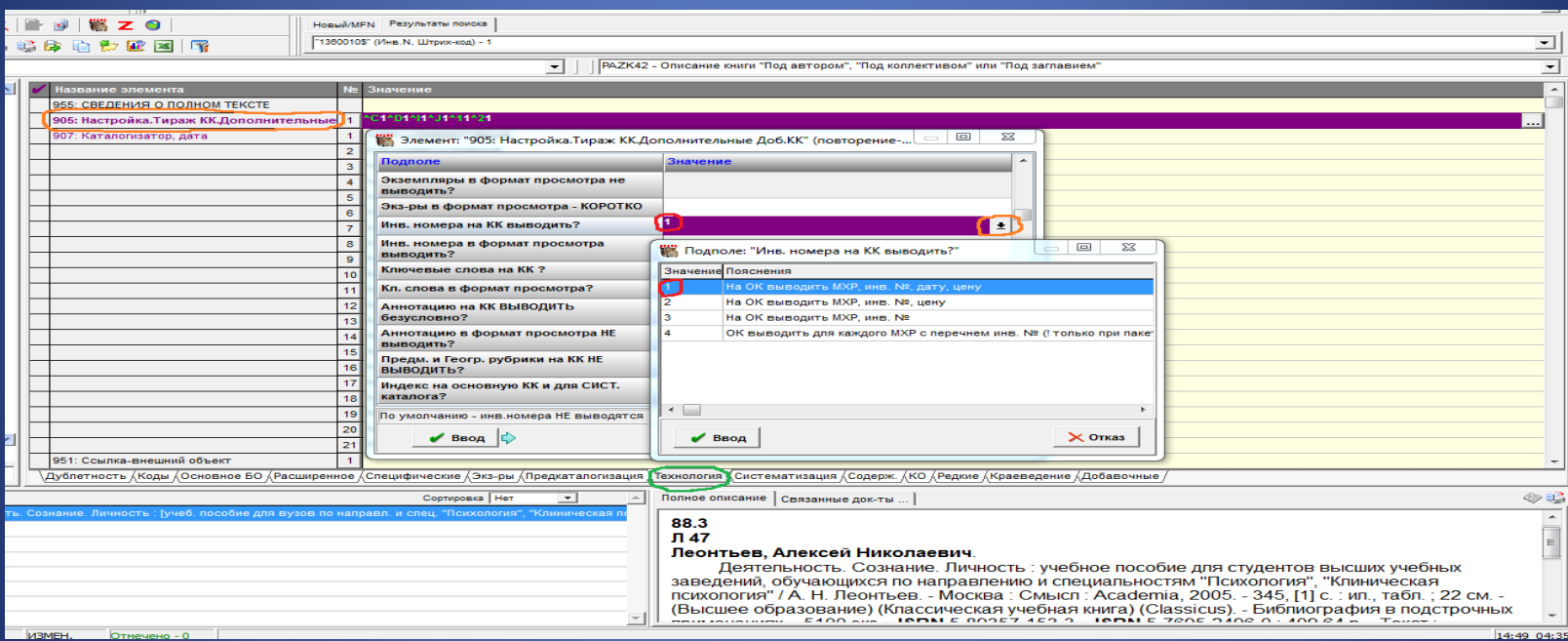

# В подполе **Инв. номера в формат просмотра выводить?** из встроенного справочника выбирается значение **1**

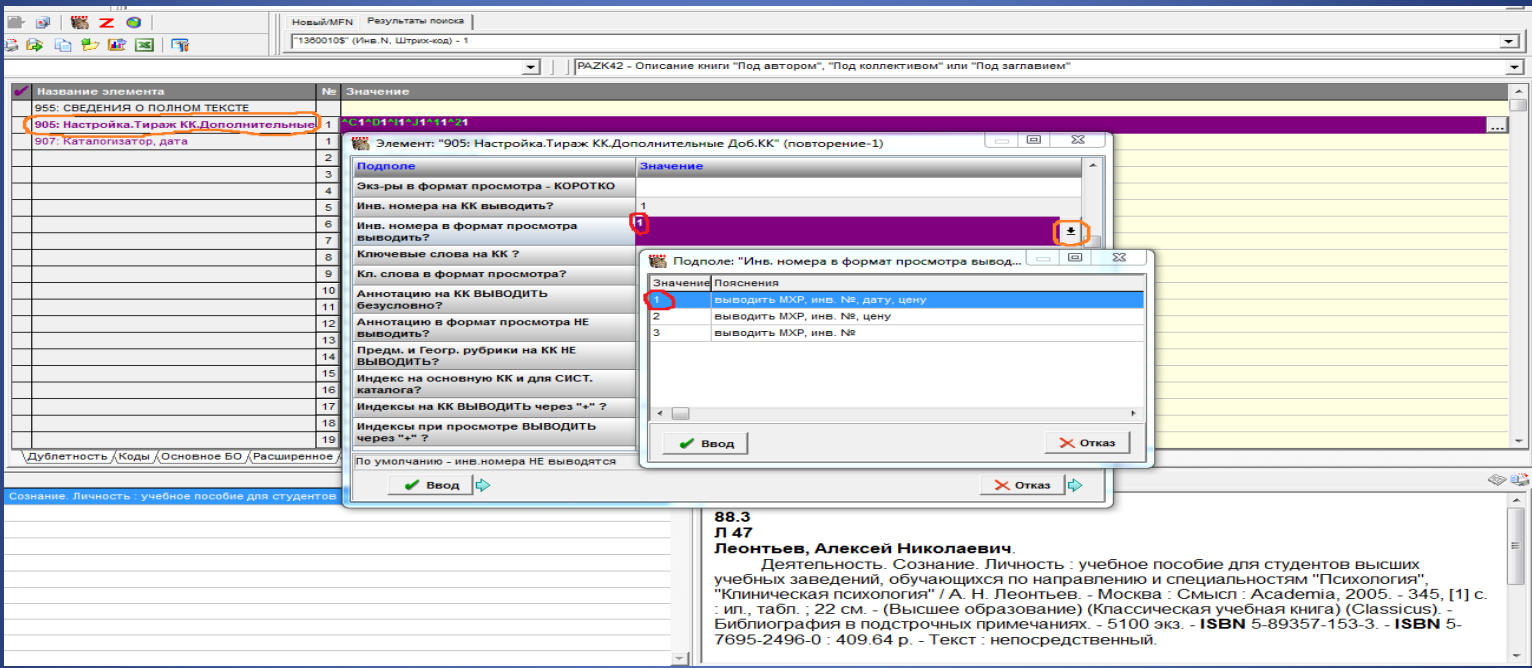

# В подполе **Индексы на КК выводить через ''+''?** отмечаем **Отменить умолчание**

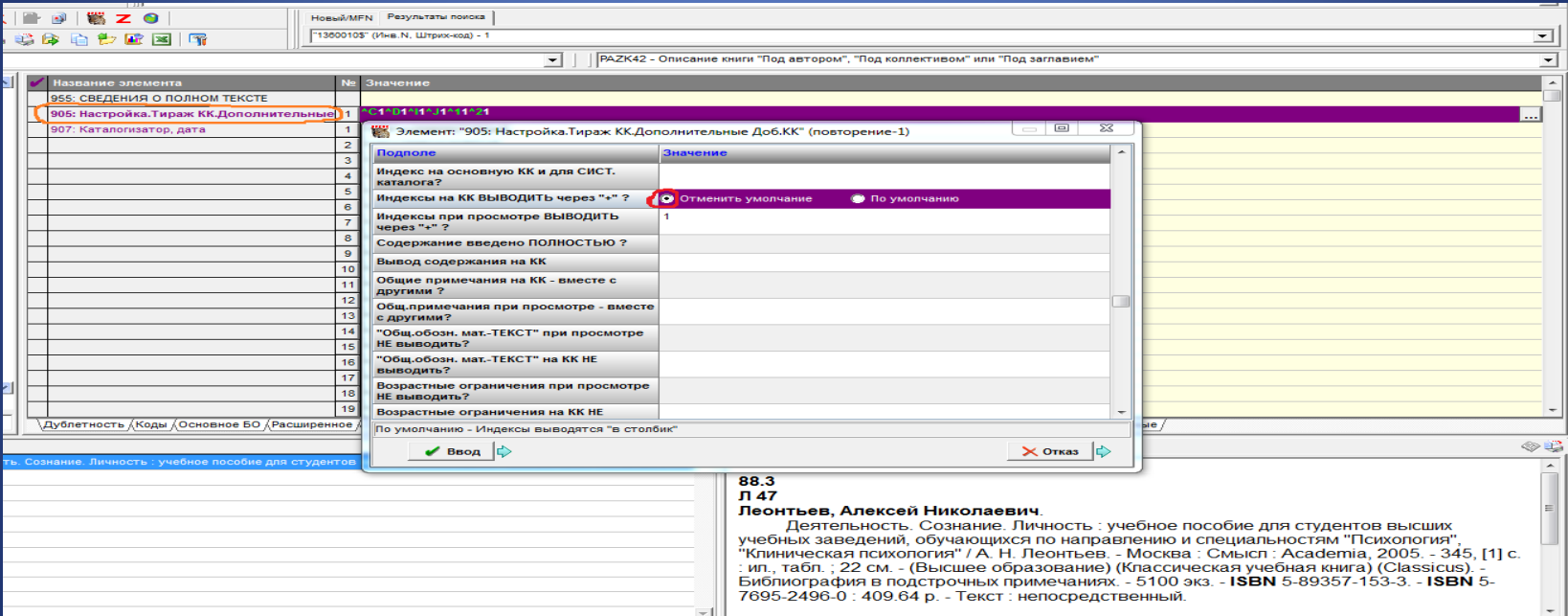

# В подполе **Индексы при просмотре выводить через ''+''?** отмечаем **Отменить умолчание**

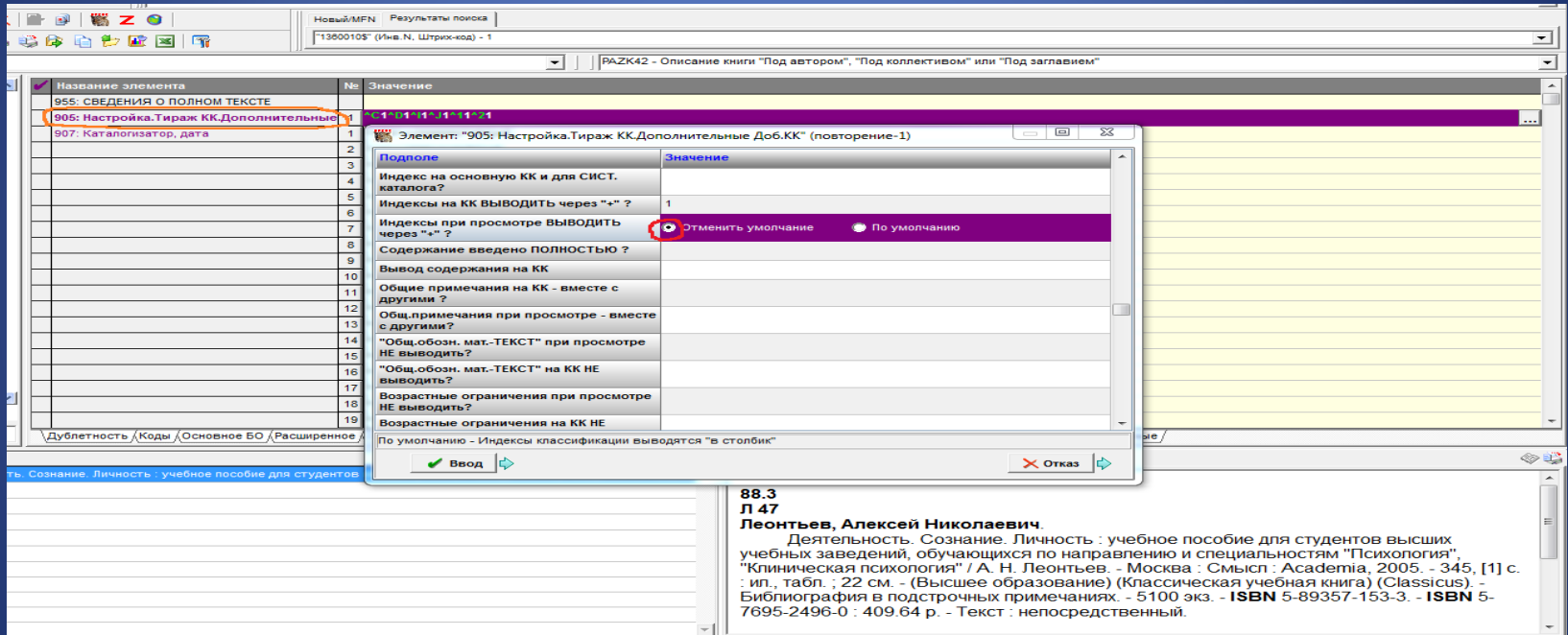

# В подполе **Формировать «Сведения об отв-сти»?** отмечаем **Отменить умолчание**

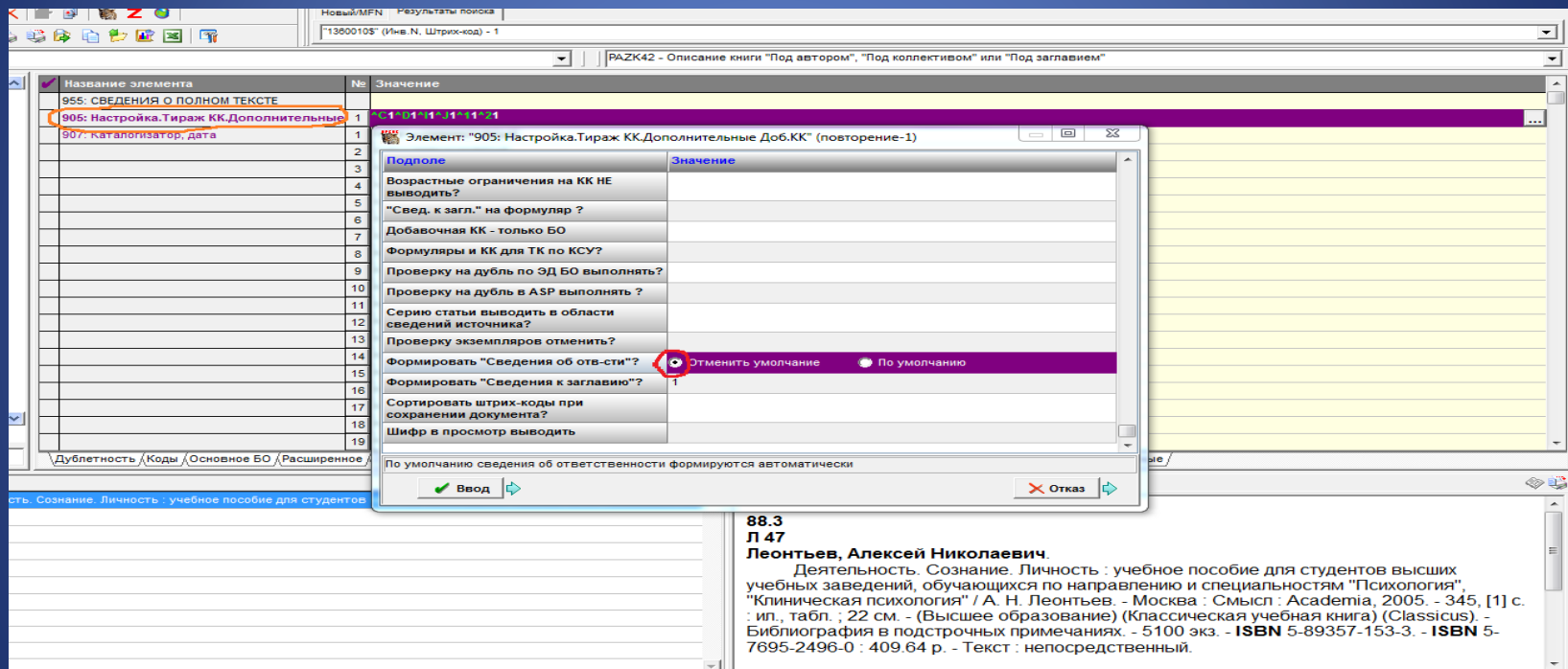

# В подполе **Формировать «Сведения к заглавию»?** из встроенного справочника выбирается значение 1

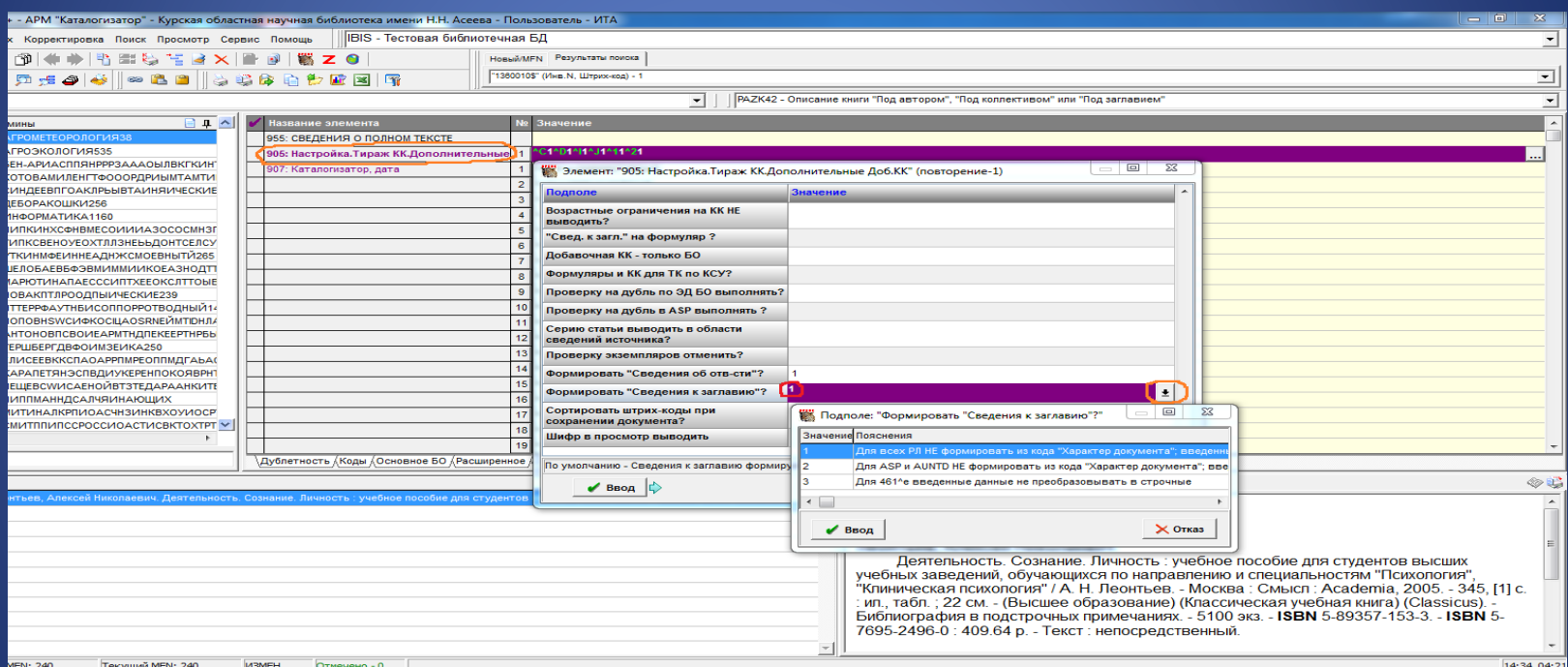

# Закладка **Систематизация**. Проверяем корректность заполнения **поля 621**.

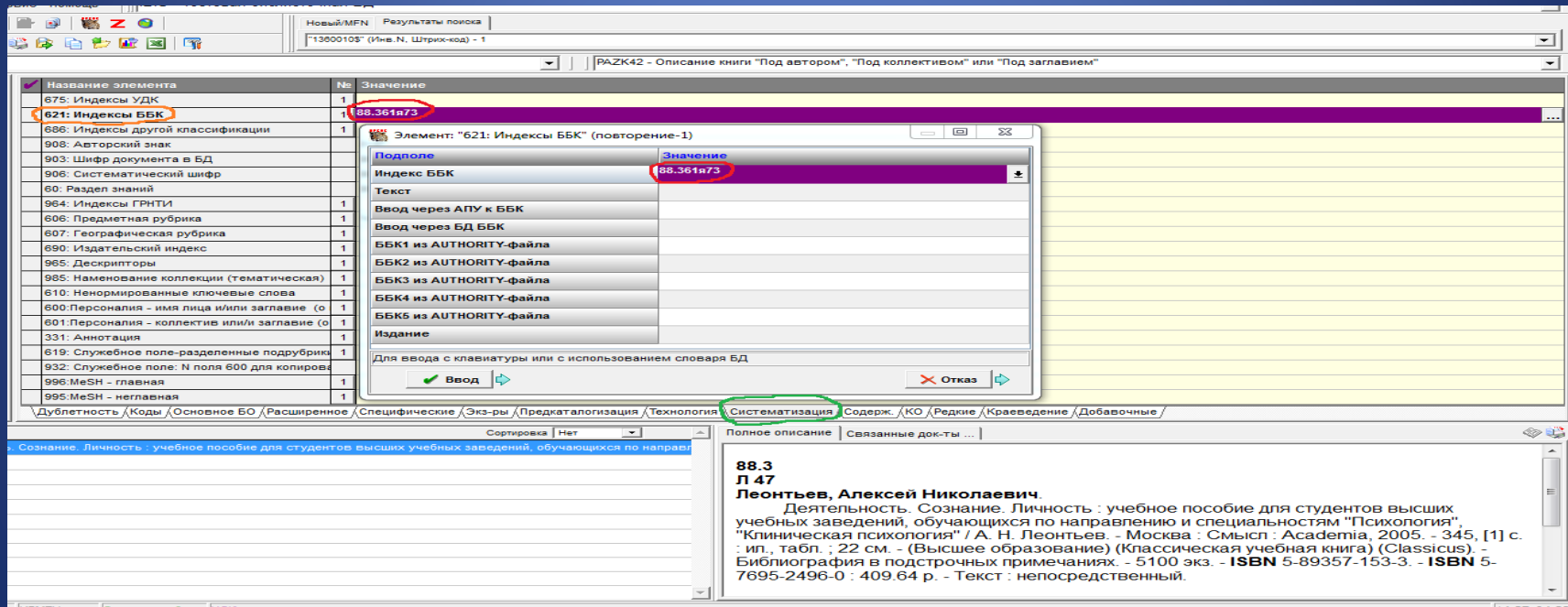

# Проверяем корректность заполнения **поля 908**: сверяем авторский знак со встроенным меню

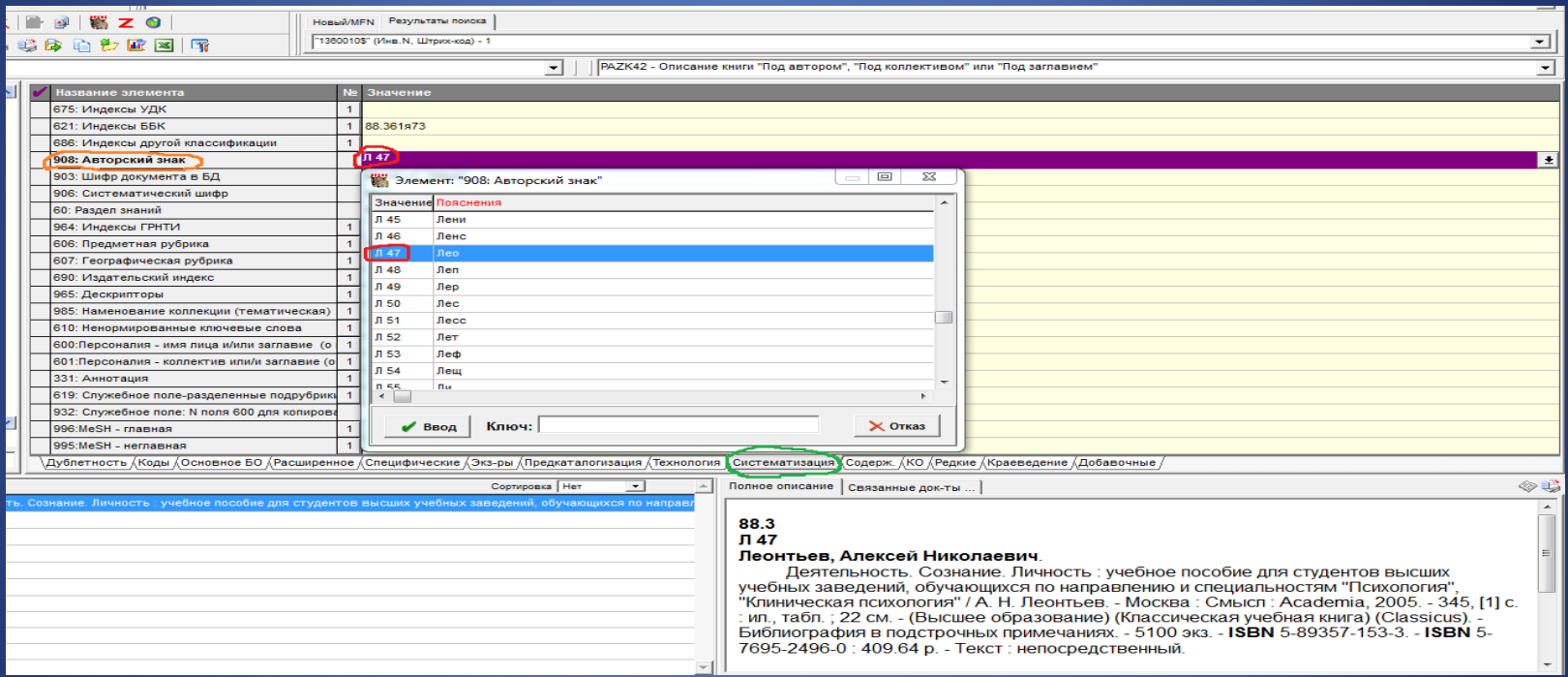

# Из **поля 903** удаляем все содержащиеся символы, если вносились изменения в **поля 621, 908, 906**

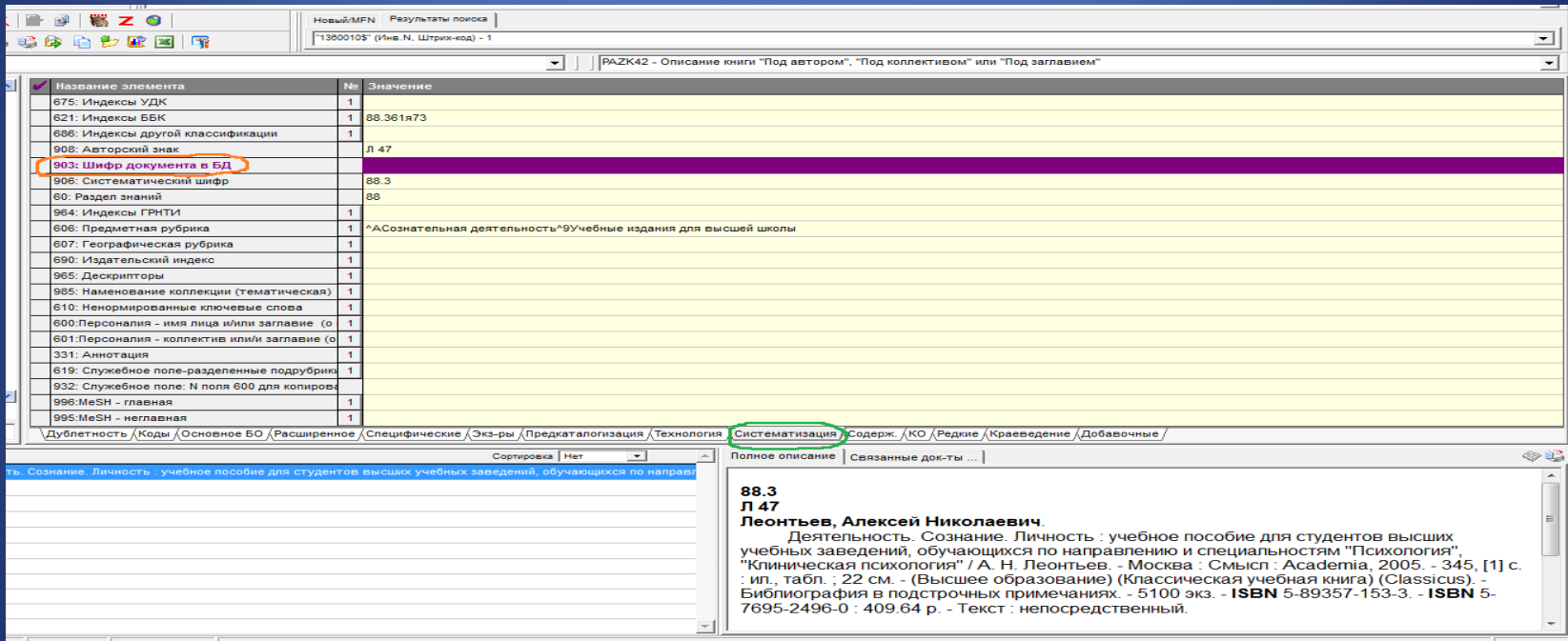

Проверяем корректность заполнения **поля 906** (оно содержит **полочный** индекс). При необходимости редактируем.

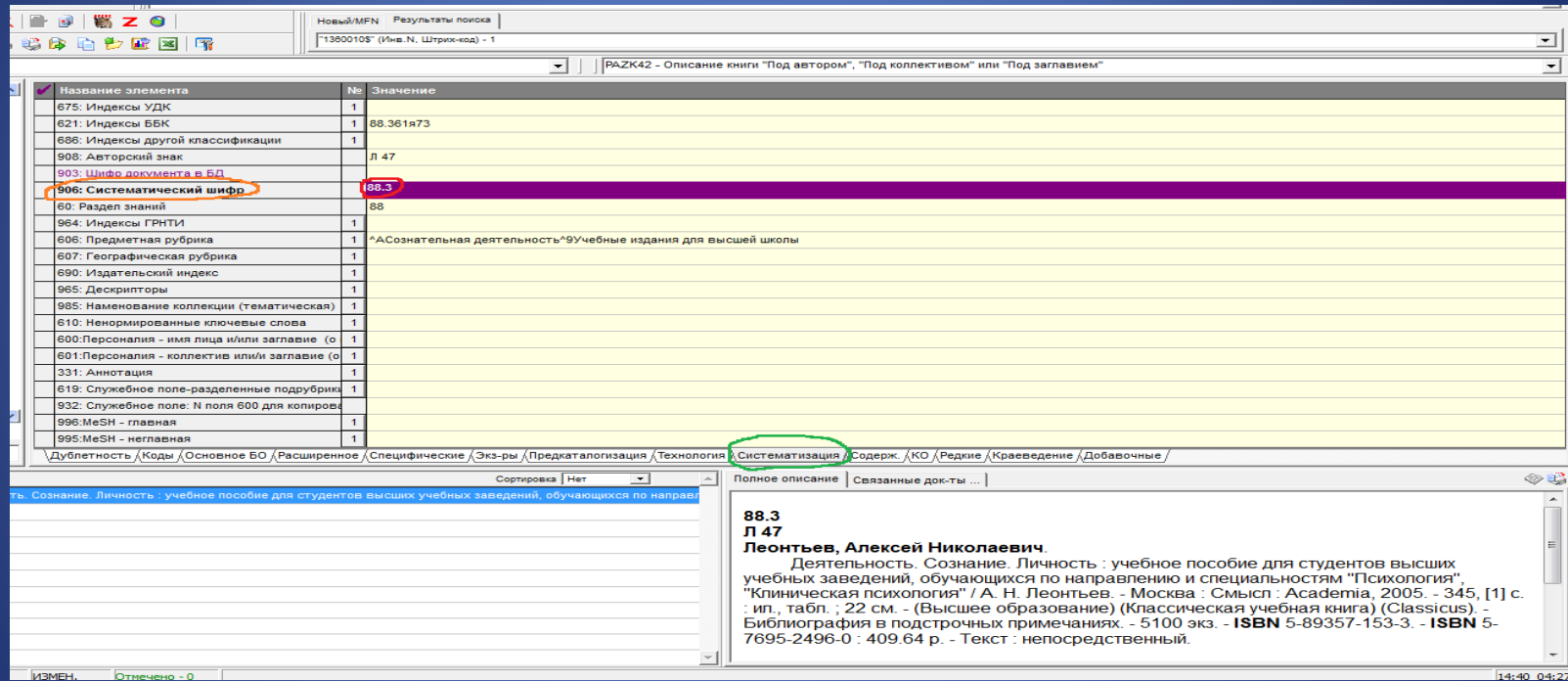

# Проверяем корректность **поля 60**: сверяем раздел знаний со значением встроенного меню

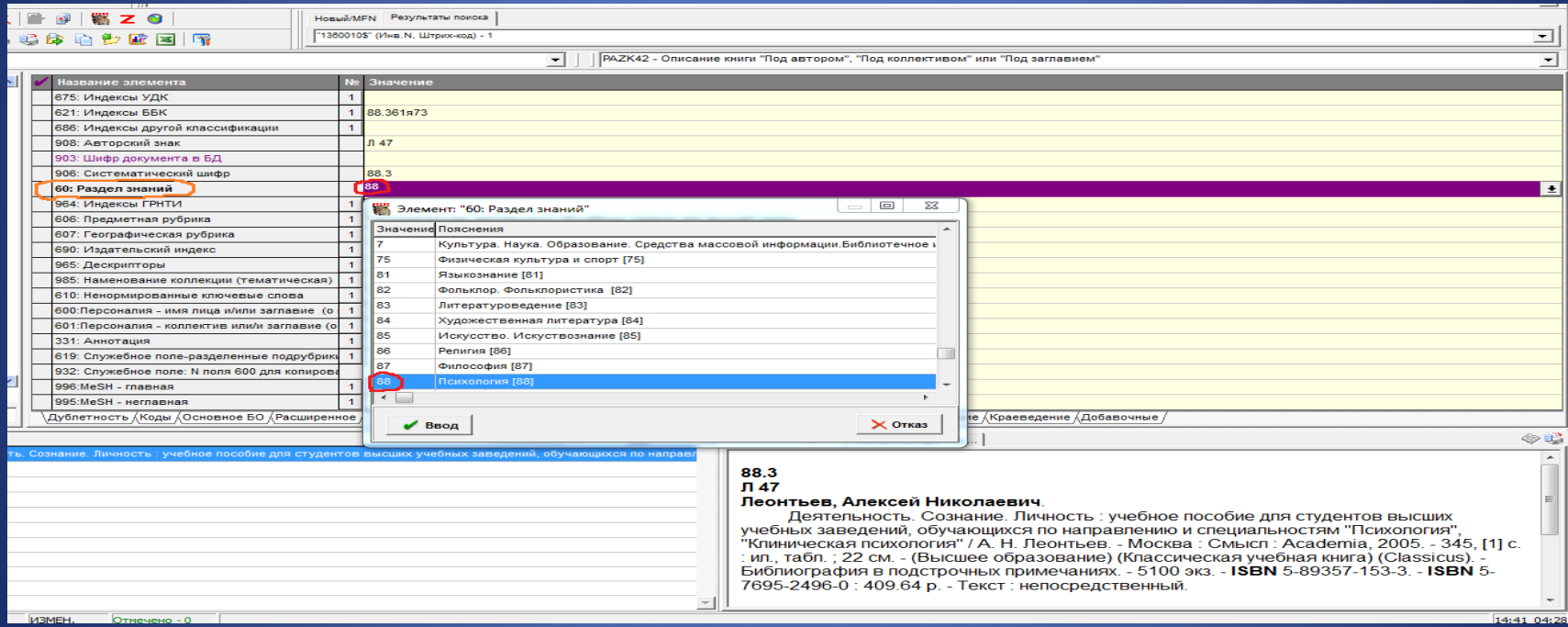

# **Поле 606**. В подполе **Код системы предметизации** из встроенного справочника вводим значение **rubbk**

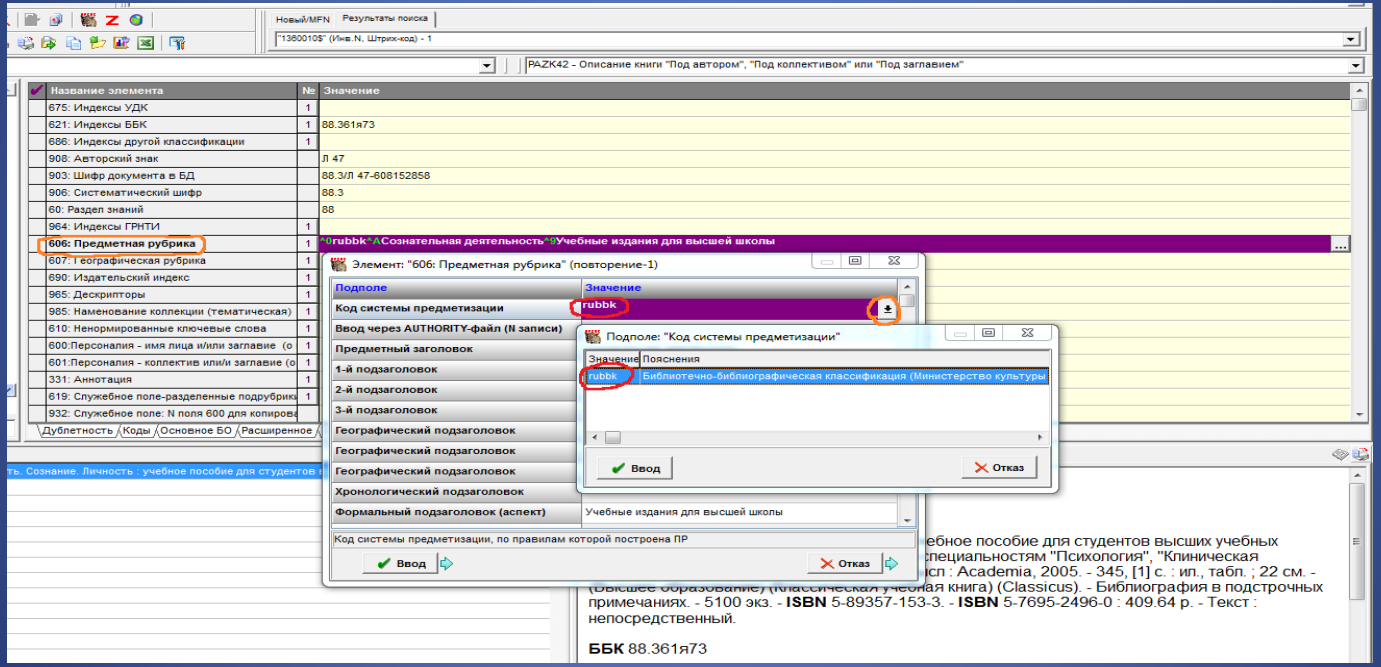

Сохраняем отредактированную запись. В правом нижнем окошке смотрим на результат проделанной работы

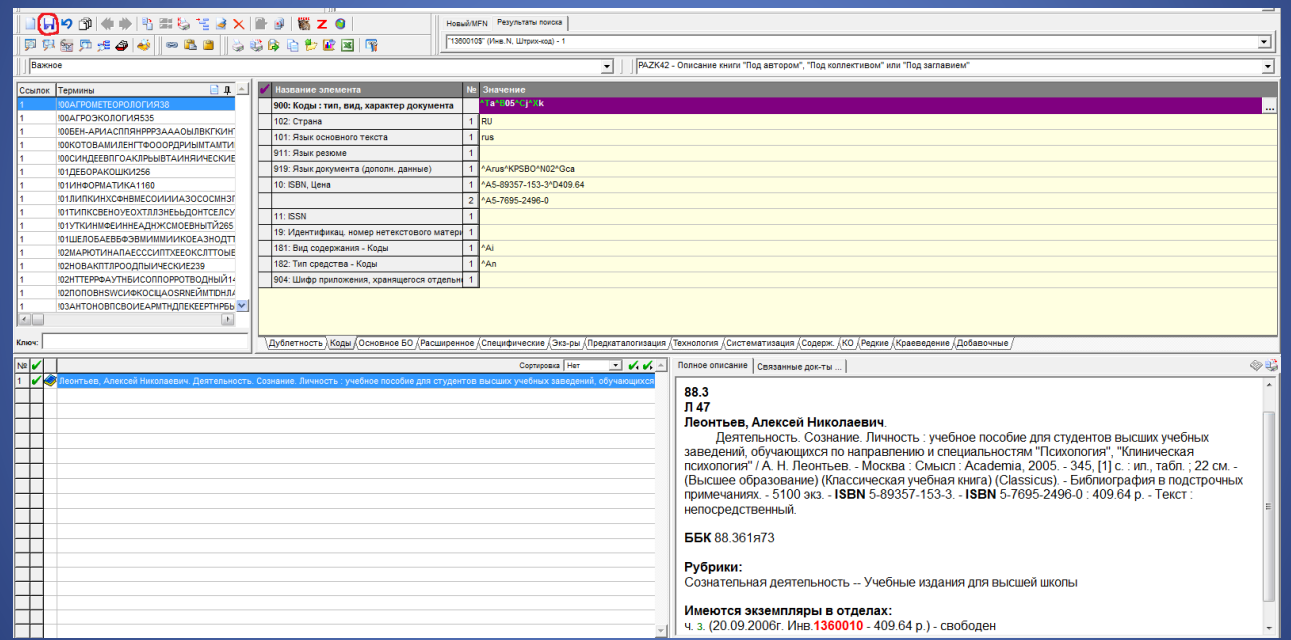